# **IBM Program Management System**

# IBM Program Management Portal Client User's Guide

Version 1.0 PgMP Release 21.1

Print date: 23/01/2021 (DD/MM/YYYY)

Author: IBM Program Management Practice

## Table of Contents

| Chapter 1. Basic Navigation                                                                       |    |
|---------------------------------------------------------------------------------------------------|----|
| 1.1. Purpose                                                                                      |    |
| 1.2. Navigation Options                                                                           |    |
| 1.2.1. Basic Navigation                                                                           |    |
| 1.3. Create Page                                                                                  |    |
| 1.4. Filtering                                                                                    | 13 |
| Chapter 2. Work Lists                                                                             | 14 |
| 2.1. Purpose                                                                                      |    |
| 2.2. My Work List                                                                                 |    |
| 2.3. My Work Filters                                                                              |    |
| 2.4. Active Work List                                                                             |    |
| 2.5. Completed Work List                                                                          |    |
| 2.6. On Hold Work List                                                                            |    |
| 2.7. Deleted Work List                                                                            |    |
| 2.8. Contract Calendar                                                                            |    |
| 2.9. eSignature Packages                                                                          |    |
| Chapter 3. Search for records                                                                     |    |
| 3.1. Purpose                                                                                      |    |
| 3.2. Searching for records                                                                        |    |
| 3.3 Masthead Search enabled for searching for PgMP Records                                        | 30 |
| Chapter 4. Search for attachments                                                                 | 31 |
| 4.1. Purpose                                                                                      |    |
| 4.2. Searching for Attachments                                                                    |    |
| Chapter 5. Attachments                                                                            | 33 |
| 5.1. Purpose                                                                                      |    |
| 5.2. Accessing and Creating Attachments                                                           |    |
| 5.2.1. Accessing / Creating Attachments through a record's tab                                    |    |
| List attachments view                                                                             |    |
| 5.3. Accessing / Creating Attachments through a work queue's list view                            |    |
| 5.4. Accessing / Creating Attachments through the My Organizations view                           |    |
| 5.5. Add one new attachment                                                                       |    |
| 5.5.1. Add one Attachment through an open record's Fast Create box                                |    |
| 5.5.2. Add one Attachment through an open record's Attachment tab                                 |    |
| 5.6. Add multiple attachments at once                                                             |    |
| 5.6.1. Export list                                                                                |    |
| 5.6.2. Set filter values                                                                          |    |
| 5.7. Individual attachment view                                                                   |    |
| 5.7.1. Modify an existing Version                                                                 |    |
| 5.7.2. Add a New Version                                                                          |    |
| 5.7.2.1. Add New Version link                                                                     |    |
| 5.7.2.2. Add a New Version through Drag and Drop<br>5.7.3. Returning to the List attachments view |    |
| 5.7.4. Marking an attachment as obsolete                                                          |    |
| -                                                                                                 |    |
| Chapter 6. Notes                                                                                  |    |
| 6.1. Purpose                                                                                      |    |
| 6.2. Adding a Note                                                                                |    |
| 6.3. Adding to an Existing Note                                                                   | 46 |
| Chapter 7. Explorer                                                                               |    |

| 7.1. Purpose                                                                                 | 47 |
|----------------------------------------------------------------------------------------------|----|
| 7.2. Accessing the Explorer view                                                             |    |
| 7.2.1. Accessing the Explorer view through a record's Explorer tab                           |    |
| 7.2.2. Accessing the Explorer view through a work list view                                  | 47 |
| Chapter 8. Supporting Assets                                                                 | 48 |
| 8.1. Accessing a record's Supporting Assets                                                  |    |
| 8.1.1. Accessing Supporting Assets through a record's Supporting Assets tab                  |    |
| 8.1.2. Accessing Supporting Assets through a work list view                                  |    |
| 8.2. View a Summary of an Object's Supporting Assets                                         |    |
| 8.3. View Details of a Supporting Asset                                                      |    |
| 8.4.1. Creating Supporting Assets through an open record's Fast Create section               |    |
| 8.4.2. Creating Supporting Assets through a record's Supporting Assets tab                   |    |
| 8.5. Creating a Comment                                                                      |    |
| 8.6 Take Action Menu Added to The Record Details Section                                     |    |
| 8.7 Issue Owner field has been made mandatory for Issue records                              | 58 |
| Chapter 9. Workflows                                                                         | 59 |
| 9.1. Purpose                                                                                 |    |
| 9.2. Workflows                                                                               |    |
| 9.3. Roles within the Defined Workflows                                                      |    |
| 9.4. Configuration Options for Request for Service, Catalog-only and PCR Objects             | 59 |
| 9.5. Workflow tables for the Request for Service Object                                      |    |
| 9.5.1. Client – Initiated / Proposal Pricing Terms: Firm                                     |    |
| 9.5.2. Client – Initiated / Proposal Pricing Terms: Indicative - Budget & Planning           |    |
| 9.5.3. Client – Initiated / Proposal Pricing Terms: Predefined Solution Request              |    |
| 9.6. Add New Survey Fields to the Predefined Solution Workflows<br>9.7. Catalog–only Request |    |
| 9.8. General Objects Workflow                                                                |    |
| 9.9. Contract Change Object Workflow                                                         |    |
| 9.10. Contract Deliverable Object Workflow                                                   |    |
| 9.11. Issues Object Workflow                                                                 |    |
| 9.12. Project Change Request (PCR) Object Workflow                                           | 70 |
| 9.13. Risk Object Workflow                                                                   | 72 |
| Chapter 10. PgMP Notifications                                                               | 74 |
| 10.1. Batch Notifications                                                                    | 74 |
| Chapter 11. Exports                                                                          | 76 |
| 11.1. Export record log                                                                      |    |
| 11.2. Export history log                                                                     |    |
| 11.3. Manage scheduled Exports                                                               |    |
| 11.4. Exported Attachments                                                                   | 82 |
| 11.5. Export Changes - New Fields Must Be Applied to Custom Reports                          |    |
| 11.6. Exported PDF Files                                                                     | 83 |
| Chapter 12. PgMP Dashboard                                                                   | 84 |
| 12.1. Accessing Dashboard                                                                    |    |
| 12.2. Welcome Page                                                                           |    |
| 12.3. Custom Views                                                                           |    |
| 12.4. Annotations                                                                            |    |
| 12.5. My saved templates                                                                     |    |
| 12.6. Survey Fields Visible in Dashboard and Available for Export                            |    |
| 12.7. Adding of "Created by" field as filter in client PgMP dashboard                        |    |
| Chapter 13. PgMP 21.1 Enhancements                                                           |    |
| 13.1. PgMP Portal - Automated Acknowledgement of Requests                                    |    |
| 13.2. PgMP Dashboard - Automated Acknowledgement of Requests.                                | 92 |

| Chapter 14. References                                                      | 96 |
|-----------------------------------------------------------------------------|----|
| 13.5. PgMP Export - Unique ID column added to Approval record type          | 95 |
| 13.4. PgMP Dashboard - Preserve line breaks for text fields.                | 94 |
| 13.3. PgMP Dashboard - Add 4 new custom text fields for Request record type | 93 |

## About this document

This document describes the client's use of the Program Management Portal.

## Who should use this document?

- Client personnel using PgMP
- IBM personnel responsible for the operation of PgMP

## **Related documents**

This document should be used in conjunction with the Introduction to PgMP video (see references).

## Summary of changes

This section records the history of significant changes to this document. Only the most significant changes are described here.

| Version | Date                       | Author                                         | Description of change                                                                                                    |  |
|---------|----------------------------|------------------------------------------------|----------------------------------------------------------------------------------------------------|--|
| 1.0     | 23/01/2021<br>(DD/MM/YYYY) | Michal Dabkowski<br>(michal.dabkowski@ibm.com) | All the topics that are on the list of<br>enhancements for PgMP R21.1<br>have been posted.                                                                                                    |  |
|         |                            |                                                | <ul> <li>PgMP Portal - Automated<br/>Acknowledgement of Requests.</li> <li>PgMP Dashboard - Automated<br/>Acknowledgement of Requests</li> <li>PgMP Dashboard - Add 4 new<br/>custom text fields for Request<br/>record type.</li> <li>PgMP Dashboard - Preserve line<br/>breaks for text fields.</li> <li>PgMP Export - Unique ID column<br/>added to Approval record type.</li> </ul> |  |

#### **Table 1 Document Versions**

Where significant changes are made to this document, the version number will be incremented by 1.1. Where changes are made for clarity and reading ease only and no change is made to the meaning or intention of this document, the version number will be increased by 0.1.

The information in this plan is current as of the Version date. Information that changes between the review cycles will be updated during the normal review cycle.

## Distribution

Notification of new versions of this document is managed as jointly agreed between Client and IBM.

# Document control information

At the end of this document is a labeled box indicating the end of text.

## Chapter 1. Basic Navigation

#### 1.1. Purpose

The top navigation pane within PgMP is used to provide the user with the menu options that are available within the tool.

|                                                                                                    |                                                                                                    |                   |               | Q                                | ZuzaFa                | Ξ |
|----------------------------------------------------------------------------------------------------|----------------------------------------------------------------------------------------------------|-------------------|---------------|----------------------------------|-----------------------|---|
| ogram Management Portal                                                                                      |                                                                                                    | Create 🗸          | Lists 🗸       | Advanced search $\smallsetminus$ | Settings $\checkmark$ |   |
| Program N                                                                                                    | Management Portal (PgMP) Home                                                                                                    |                   |               |                                  |                       | J |
| Welcome to the Program<br>you navigate to one of th<br>being displayed. You car<br>overview of all positions | re Business Team - General User<br>Management Portal (PgMP). After viewing the announcements, use the menu navigati<br>e work lists, records at your default position will be displayed. Once there, you can cha<br>n change your default organization on the My preferences page. Navigate to My organiza<br>that you are authorized to access or to change your notification profile for a position.<br>rsonal Information (SPI) should not be entered into this application.                                                                                                    | inge the position | Fa<br>Bi<br>U | EHL® Constant                    |                       |   |
| Current position:* Announcem                                                                                 | Test - Core Business Team - General User   International Stream - General User   International Stream - General User  International Stream - General User  International Stream - General Stream - Generad Stream - General Stream | eral Use          |               | Contract Change<br>Issue<br>Risk | t                     |   |

## Log in to IBM

| Don't have an IBMid?                          | IBMid           | Forgot IBMid?    |
|-----------------------------------------------|-----------------|------------------|
| Create an account                             |                 |                  |
| Log in with your company<br>credentials (SSO) | Password        | Forgot password? |
| Need help? Contact the IBM Help Desk          |                 | 0                |
|                                               | Remember me (i) | Log in           |

Note: Sensitive Personal Information (SPI) should not be entered into PgMP.

Note: If you forget your password, click on the "Forgot password" and you will see the screen below,

Having trouble signing in? Enter your IBMid to reset your password.

| IBMid    | Forgot IBMid? |
|----------|---------------|
|          |               |
|          |               |
| Continue |               |

Then enter your IBMid and click on continue to reset your password. You will see the screen displayed below:

| Please ch                                    | neck your inbox at                                                                    |
|----------------------------------------------|---------------------------------------------------------------------------------------|
| kr******                                     | ********@gm***.com                                                                    |
| We've sent you a link t                      | to securely reset your password. This link will expire in                             |
| 30 minutes.                                  |                                                                                       |
| Haven't received this                        | email? Check your spam filter for an email from                                       |
| ibmacct@us.ibm.com<br>our help desk to conti | <ul> <li>If you are still unable to find the email, please contac<br/>nue.</li> </ul> |
| ·                                            |                                                                                       |
| Resend this email                            |                                                                                       |

You will receive an email to your associated email address allowing you to reset your password. As shown in the above screen print, make sure to check your spam folder for the note.

When a user first logs into PgMP, they will be presented with Terms and Conditions:

To ensure compliance with GDPR, there will be a consent agreement page appearing during the login to PgMP, related to the usage of the IBMid.

- All client users will have to accept this consent agreement before they can proceed with Sign in to PgMP.
- The consent will be valid unless there are changes to the terms. If change occurs, then the consent agreement page will be presented again.
- This change is deployed on May 9 to the PgMP login page

# Terms and conditions

The purpose of the Program Management Portal (PgMP) is to manage IBM Client requests for additional services, project changes, issues, risks, and other items associated with an existing IBM contract. Access is granted to authorized users only.

Before being allowed access to this application, all users should read and must accept the terms below annually.

- You will not enter any personal information into this application other than business contact information (e.g., name, business email address, and business phone numbers). Personal information is any information that identifies or is capable of identifying an individual.
- You acknowledge and agree that your business contact information may be stored and processed in connection with the performance of the contracted services on IBM's servers or the servers of the authorized IBM group or third party service providers anywhere in the world. Your business contact information entered into PgMP will be retained for 15 years following the termination of your client organization, after which point your Business Contact Information will be securely deleted. If you are entering business contact information of others, you must read this notice to them and obtain their consent before entering their information.

By clicking I agree below, you agree to the processing of business contact information as described above.

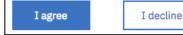

The user is to read these Terms and Conditions and click I agree if they agree. If they do not agree, they will not be able to log into the tool. Users must agree to Terms and Conditions on an annual basis. Users can view the terms he or she agreed to as well as the date it was last done by clicking on Terms and Conditions from the Settings drop down menu like shown below.

| 1 | IBM Program Management Portal                                                             | Create $\checkmark$                                       | Lists $\checkmark$ | Advanc | ed search $\checkmark$ | Settings $\checkmark$ |
|---|-------------------------------------------------------------------------------------------|-----------------------------------------------------------|--------------------|--------|------------------------|-----------------------|
|   |                                                                                           |                                                           |                    |        | User prefere           |                       |
|   | Program Management Portal (PgMP) Home                                                     |                                                           |                    |        | Notification           | preferences           |
|   |                                                                                           |                                                           |                    |        | Terms and c            | onditions             |
|   |                                                                                           | Fast Create in<br>Murthy - Testi<br>Request<br>Contract C | ng Account:        |        |                        |                       |
| L | ① NOTE: Sensitive Personal Information (SPI) should not be entered into this application. | <ul> <li>Issue</li> </ul>                                 | mango              |        |                        |                       |
|   | Current position:* Test - Krishna Murthy - Testing Account 🗸                              | <ul><li>Risk</li><li>Catalog-or</li></ul>                 | nly Request        |        |                        |                       |

#### **1.2. Navigation Options**

(

PgMP Home:Provides announcements related to planned outages, planned<br/>updates, and new features in the tool as well as organization<br/>specific announcements. Additionally, it serves as a welcome<br/>page that orients users to navigating the tool and provides a fast<br/>way to create frequently used records.

| Create: | PgMP record: | Creates a new record. |
|---------|--------------|-----------------------|
|---------|--------------|-----------------------|

|                                                        | <b>Export file:</b> Provides the ability to request History and Record Logs in .csv format as well as access attachments and .pdf files users have exported out of the tool.                                                                                                    |
|--------------------------------------------------------|----------------------------------------------------------------------------------------------------|
| Lists:                                                 | <b>Organizations:</b> Displays all organizations in which you have assigned roles and includes the counts for both the "My Work" and "Active Work" queues. Users can also assign individual organizations any of their notification profiles configured on the My Preferences page.             |
|                                                        | <b>My work:</b> Displays the records currently assigned to you within your selected organization(s) as well as Approval records and Comments assigned to you, that you have subscribed to, and/or is pending your approval.                                                                     |
|                                                        | Active work: Displays the active requests within your selected organization(s).                                                                                                    |
|                                                        | <b>Completed work:</b> Displays the completed requests for your selected organization(s).                                                                                                    |
|                                                        | <b>On hold work:</b> Displays the requests that have been placed "On Hold" for your selected organization(s).                                                                                                    |
|                                                        | <b>Deleted work:</b> Displays the deleted requests within your selected organization(s).                                                                                                    |
|                                                        | <b>eSignature packages:</b> Displays the eSignature packages for the selected organization                                                                                                    |
| Search PgMP:                                           | Search for records: Allows users to search for records across all record types and all work lists in an organization.                                                                                                    |
|                                                        | <b>Search for attachments:</b> Allows users to search for attachments across all record types and all work lists in an organization.                                                                                                    |
| Settings:<br>•<br>•<br>•<br>•<br>•<br>•<br>•<br>•<br>• | User preferences:Allows you to change your userpreferences for:Time zoneCurrency FormatTime FormatTime FormatPefault OrganizationFavorite OrganizationsSelect position every time during CreateNumber of records per pageDefault login pageDefault login pageDefault record type for work lists |
| •                                                      | Default record type for supporting assets<br>Default contents of the Details tab<br>Default record type for Dashboard                                                                                                    |

|            | Notification Preferences:<br>notifications for all positions and                                                                   | Allows users to enable/disable<br>d record types in PgMP.            |  |
|------------|----------------------------------------------------------------------------------------------------|----------------------------------------------------------------------|--|
|            | Approval Profiles:Allows users to view, renamdelete an approval profile.                                                           |                                                                      |  |
|            | <b>Terms and conditions:</b> Provide the last accepted version of th PgMP terms and conditions as well as the date it was accepted |                                                                      |  |
| Help:      | This link opens the Program Management Portal (PgMP) Client Users Guide in English and in French languages.                        |                                                                      |  |
| Dashboard: | Provides up-to-date views on Prables and views.                                                                                    | des up-to-date views on PgMP RFS data with customizable s and views. |  |

See the <u>Client Basic Overview module</u> for more details on the elements of the top navigation not covered in detail in the guide.

#### 1.2.1. Basic Navigation

Select your desired record type from the Fast Create section of the home page or select your desired work queue under "Lists" and then click on the title of a record to select it for processing or to submit a new record, select the "Create" option under Create. PgMP will guide you through the steps in the process via the automated workflow. For detailed information on workflows, please see the Workflows section of the User's Guide.

| Create $\checkmark$ | Lists $\checkmark$ | Advanced search $\checkmark$ | Settings $\checkmark$ |
|---------------------|--------------------|------------------------------|-----------------------|
|---------------------|--------------------|------------------------------|-----------------------|

| Fa | Fast Create in Test - Core Business |  |  |  |  |  |  |  |  |
|----|-------------------------------------|--|--|--|--|--|--|--|--|
| Te | Team:                               |  |  |  |  |  |  |  |  |
| •  | Request                             |  |  |  |  |  |  |  |  |
| •  | Issue                               |  |  |  |  |  |  |  |  |
| •  | Risk                                |  |  |  |  |  |  |  |  |

#### 1.3. Create Page

On the Create page, the user first selects the account for which they desire to create a new record. Then, the user simply selects the object type desired, and a new page will open. Depending on the object type selected, the object's workflow will be unique from the original to that object. For detailed information on workflows, please see the Workflows section of this Users Guide.

| Create ~          |                                                                                                    |        |  |
|-------------------|----------------------------------------------------------------------------------------------------|--------|--|
| PgMP recor        | d                                                                                                    |        |  |
| Export file       |                                                                                                    |        |  |
|                   |                                                                                                    |        |  |
| PgMP Home >       |                                                                                                    |        |  |
| Create            |                                                                                                    |        |  |
|                   | u want to create a top-level record, and then click the type of record that you want to<br>fou must save the new record before you can add supporting assets or attachments. |        |  |
| Current position: | Test - Core Business Team                                                                                                    | ×∨     |  |
| • Issue           | Request                                                                                                    | • Risk |  |

## 1.4. Filtering

Filtering is used to quickly and easily locate a record or group of records that have specific values in predefined fields. You can set a single filter or any combination of the available filters to locate your records.

| Words in title:     |                                                                                                    |
|---------------------|----------------------------------------------------------------------------------------------------|
| Record ID:          |                                                                                                    |
| Client Reference #: |                                                                                                    |
| Audience:           | Select Audience 🗸                                                                                                    |
| Type of assignment: | <ul> <li>Records that I am currently assigned (default)</li> <li>Records that I am permanently assigned in any role</li> <li>Records for which I hold a Primary role in any step which are not permanently assigned to someone else</li> <li>Records for which I hold a Primary or Secondary role in any step</li> <li>Records that I ever saved</li> <li>Records to which I am subscribed</li> </ul> |
| Process             |                                                                                                    |
| Vorkflow Step :     | Select Workflow Step Name                                                                                                    |
| ue on or before:    |                                                                                                    |
| Record inform       | nation                                                                                                    |
| Record Level:       | Select Record Level                                                                                                    |
|                     | Select Condition .                                                                                                    |
| Condition:          |                                                                                                    |

# Chapter 2. Work Lists

### 2.1. Purpose

The Work Lists within PgMP are used to view, process, print, and export records.

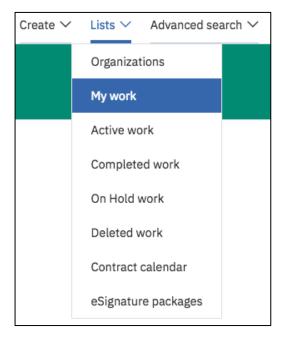

There are five Work Lists within PgMP: My Work, Active Work, Completed work, On hold work, and Deleted work.

# 2.2. My Work List

| PgMP Home >                    |                                                                                                    |                             |                                   |                           |                             |                              |
|--------------------------------|----------------------------------------------------------------------------------------------------|-----------------------------|-----------------------------------|---------------------------|-----------------------------|------------------------------|
| My worl                        | <                                                                                                   |                             |                                   |                           |                             |                              |
| + Instructions                 |                                                                                                    |                             |                                   |                           |                             |                              |
| Change re<br>Current position: | Cords displayed                                                                                     | al Users                    | ~                                 | 1                         |                             |                              |
| + Set filter value             | s (Current filters:0)                                                                               |                             |                                   |                           |                             |                              |
|                                | pe to be shown in the list below. The current n<br>lditional "Type of assignment" filters are shown |                             |                                   | shown in parentheses afte | r the record type name. Rec | ord types that you can see   |
| Action (1)<br>Approval (3)     | Contract Cha<br>Contract Del                                                                        |                             | Project Change Req<br>Request (2) | uest (0)                  |                             |                              |
| Comment (4)                    | Issue (0)                                                                                           |                             | Risk (1)                          |                           |                             |                              |
| List of records                | Action                                                                                              |                             |                                   |                           |                             | ad as PDF 🕒 Download as CSV  |
| Take Action V Record I         | D                                                                                                   | <b>⇔</b> Contract           |                                   | <b>♦ Title</b>            | <sup>₽₽</sup>               | Assigned To                  |
| Select 🗸 🏮 CORE-A              | CT-000025                                                                                           | Test - Core Business        | Team - General Users              | Action copy test          | KTR Client Closu            | re Client Test Roper, Keelin |
| Showing 1 to 1 of 1 entries    |                                                                                                    |                             |                                   | ľ                         |                             | Previous 1 Next              |
| Use of the browser Back and Fe | orward buttons may not behave as expe                                                               | cted. Please use the naviga | ation links provided to use t     | this site.                |                             |                              |

- 1. Current Position: Allows you to select the organization(s).
- 2. Set filter values: Allows you to filter the requests viewed.
- 3. Record type selection Select the record type to view or filter.
- 4. Download as PDF: Allows you to create a printed version of all items in a Work List.
- 5. Download as CSV: Allows you to export the list to an Excel spreadsheet.

6. Take Action: <u>Add new attachment</u> – Allows you to add a new attachment without having to open a record.

<u>Copy</u> – Allows you to copy the basic data from the selected request into a new request (does **NOT** copy attachments) and opens the new request for editing.

<u>Move to another position</u> – Allows users to move authorized records to another organization.

<u>Export as PDF</u> – Allows you to export a record and specify which sections and data types to include in the PDF file.

<u>Reassign -</u> Assigns the request to another resource. You will be provided with a list of authorized resources for the record in a drop-down box.

<u>Subscribe / Unsubscribe</u> - Allows you to subscribe to any future changes that occur to this record and receive an email notification when they occur or unsubscribe stop being notified of

changes to a record. View attachments – Allows you to jump to the Attachment list

view attachments – Allows you to jump to the Attachment list view.

<u>View explorer</u> - Allows you to jump to the Explorer tab. <u>View notes</u> – Allows you to jump to the Notes tab.

<u>View supporting assets</u> - Allows you to jump to the Supporting assets tab.

<u>View history</u> - Allows you to jump to the History tab. <u>Place/Remove from Hold</u> – Allows you to place the selected request on hold removing it from an Active status or remove it from Hold and put it back in an Active status. An On Hold request **cannot** be moved forward or backward in the process until it is removed from On Hold.

<u>Delete/Undelete</u> – Allows you to delete or undelete the record and all its associated child records and attachments.

<u>Withdraw/Unwithdraw</u> – Withdraw the request from the Active work queue or Unwithdraw from the Completed work queue.

**Note**: visible actions are available to end users based on their authority for the record and its current step.

7. Process records: Allows you to select the record for processing by clicking on the record's title in the "Title" column.

## 2.3. My Work Filters

The My work list has additional filters that allow users to expand the view to include records where the user may be assigned or have an interest.

| Type of assignment: | Records that I am currently assigned (default)                                            |
|---------------------|-------------------------------------------------------------------------------------------|
|                     | Records that I am permanently assigned in any role                                        |
|                     | Records for which I hold a Primary role in any step which are not permanently assigned to |
|                     | someone else                                                                              |
|                     | Records for which I hold a Primary or Secondary role in any step                          |
|                     | Records that I ever saved                                                                 |
|                     | Records to which I am subscribed                                                          |

#### 2.4. Active Work List

| PgMP Home ⇒                                                   |                                                                         |                                                                    |                                          |                                                                                   |
|---------------------------------------------------------------|-------------------------------------------------------------------------|--------------------------------------------------------------------|------------------------------------------|-----------------------------------------------------------------------------------|
| Active wor                                                    | k                                                                       |                                                                    |                                          |                                                                                   |
|                                                               |                                                                         |                                                                    |                                          |                                                                                   |
| + Instructions                                                |                                                                         |                                                                    |                                          |                                                                                   |
| Change record                                                 | ds displayed                                                            |                                                                    |                                          |                                                                                   |
| Current position:                                             | Test - Core Business Team - General                                     | Users                                                              | ~                                        | 1                                                                                 |
| + Set filter values (Curr                                     | ent filters:0)                                                          |                                                                    |                                          | _                                                                                 |
|                                                               |                                                                         |                                                                    |                                          |                                                                                   |
|                                                               |                                                                         |                                                                    |                                          |                                                                                   |
|                                                               |                                                                         |                                                                    |                                          |                                                                                   |
|                                                               | e shown in the list below. The current n                                | umber of records of each type, withou                              | t any filters applied, is shown ir       | parentheses after the record type name. Click the <b>Title</b> link to open the   |
| Select the record type to b<br>record.<br>Account Reports (4) | e shown in the list below. The current nu<br>Catalog Request Change (2) | Imber of records of each type, withou<br>Formal Correspondence (1) | t any filters applied, is shown ir       | a parentheses after the record type name. Click the <b>Title</b> link to open the |
| record.                                                       |                                                                         |                                                                    |                                          |                                                                                   |
| record.<br>Account Reports (4)                                | Catalog Request Change (2)                                              | Formal Correspondence (1)                                          | Request (106)                            | a parentheses after the record type name. Click the <b>Title</b> link to open the |
| record.<br>Account Reports (4)<br>Account Specific (3)        | Catalog Request Change (2)<br>Contract Change (3)                       | Formal Correspondence (1)<br>Issue (23)                            | Request (106)<br>Resource - Hardware (1) |                                                                                   |

| List of records - Account Reports |                 |                      |                                           |                    |                 | 5                |
|-----------------------------------|-----------------|----------------------|-------------------------------------------|--------------------|-----------------|------------------|
|                                   |                 |                      |                                           |                    | Download as PDF | Download as CSV  |
| Take Action                       | Record ID       | ♦ Client Reference # | ♦ Contract                                | <b>♦</b> Title     | <b>∮ Step</b>   | Assigned To      |
| Select ~ 6                        | CORE-RPT-000007 |                      | Test - Core Business Team - General Users | SLA Monthly Report | 7 Active        | Roper, Keelin T. |
| Select ✓                          | CORE-RPT-000006 |                      | Test - Core Business Team - General Users | KTR Monthly Report | Active          | Roper, Keelin T. |
| Showing 1 to 2 of 2 en            | tries           |                      |                                           |                    |                 | Previous 1 Next  |

- 1. Current Position: Allows you to select the organization(s).
- 2. Set filter values: Allows you to filter the requests viewed.
- 3. Record type selection Select the record type to view or filter
- 4. Download as PDF: Allows you to create a printed version of all items in a Work List.
- 5. Download as CSV: Allows you to export the list to an Excel spreadsheet.

6. Take Action:
Add new attachment – Allows you to add a new attachment without having to open a record.
<u>Move to another position</u> – Allows users to move authorized records to another organization.
<u>Export as PDF</u> – Allows you to export a record and specify which sections and data types to include in the PDF file.
<u>Copy</u> – Allows you to copy the basic data from the selected request into a new request (does **NOT** copy attachments) and opens the new request for editing.
<u>Reassign -</u> Assigns the request to another resource. You will be provided with a list of authorized resources for the record in a drop-down box.

<u>Subscribe / Unsubscribe</u> - Allows you to subscribe to any future changes that occur to this record and receive an email notification when they occur or unsubscribe stop being notified of changes to a record.

<u>View attachments</u> – Allows you to jump to the Attachment list view.

<u>View explorer</u> - Allows you to jump to the Explorer tab.

<u>View notes</u> – Allows you to jump to the Notes tab. <u>View supporting assets</u> - Allows you to jump to the Supporting assets tab.

<u>View history</u> - Allows you to jump to the History tab. <u>Place/Remove from Hold</u> – Allows you to place the selected request on hold removing it from an Active status or remove it from Hold and put it back in an Active status. An On Hold request **cannot** be moved forward or backward in the process until it is removed from On Hold.

<u>Delete/Undelete</u> – Allows you to delete or undelete the record and all its associated child records and attachments. <u>Withdraw/Unwithdraw</u> – Withdraw the request from the Active work queue or Unwithdraw from the Completed work queue.

**Note**: visible actions are available to end users based on their authority for the record and its current step.

7. Process records: Allows you to select the record for processing by clicking on the record's title in the "Title" column.

#### 2.5. Completed Work List

| PgMP Home >                      |                                                                     |                                                |                                                                                    |
|----------------------------------|---------------------------------------------------------------------|------------------------------------------------|------------------------------------------------------------------------------------|
| Complete                         | ed work                                                             |                                                |                                                                                    |
|                                  |                                                                     |                                                |                                                                                    |
| + Instructions                   |                                                                     |                                                |                                                                                    |
| Change reco                      | ords displayed                                                      |                                                |                                                                                    |
| Current position:                | Test - Core Business Team - General Users                           | ~                                              | 1                                                                                  |
| + Set filter values (C           | Current filters:0) 2                                                |                                                |                                                                                    |
|                                  |                                                                     |                                                |                                                                                    |
| Select the record type t record. | to be shown in the list below. The current number of records of eac | ch type, without any filters applied, is shown | in parentheses after the record type name. Click the <b>Title</b> link to open the |
| Action (3)                       | Contract Deliverable (2)                                            | Request (3)                                    |                                                                                    |
| Approval (1)                     | Project (1)                                                         | <u> </u>                                       |                                                                                    |

| List of records - Action    | 4                                            | 5                                 |                        |                    |
|-----------------------------|----------------------------------------------|-----------------------------------|------------------------|--------------------|
|                             |                                              |                                   | Download as Pl         | DF Download as CSV |
| Take Action TRecord ID      | Gontract                                     | <b>♦ Title</b>                    | ♦ Completion<br>Reason |                    |
| Select ~ 6 CORE-ACT-000024  | Test - Core Business Team - General<br>Users | Action 16.4 KTR Revised 7         | Complete               | 19 Apr 2016        |
| Select V CORE-ACT-000022    | Test - Core Business Team - General<br>Users | KTR Testing Client Action<br>16.3 | Complete               | 17 Mar 2016        |
| Select ~ CORE-ACT-000020    | Test - Core Business Team - General<br>Users | KTR Client Action test 1          | Complete               | 17 Mar 2016        |
| Showing 1 to 3 of 3 entries |                                              |                                   |                        | Previous 1 Next    |

- 1. Current Position: Allow
  - Allows you to select the organization(s).
- 2. Set filter values: Allows you to filter the requests viewed.
- 3. Record type selection Select the record type to view or filter
- 4. Download as PDF: Allows you to create a printed version of all items in a Work List.
- 5. Download as CSV: Allows you to export the list to an Excel spreadsheet.

6. Take Action:

 Add new attachment – Allows you to add a new attachment without having to open a record.

 Move to another position – Allows users to move authorized records to another organization.

 Export as PDF – Allows you to export a record and specify which sections and data types to include in the PDF file.

 Copy – Allows you to copy the basic data from the selected request into a new request (does NOT copy attachments) and opens the new request for editing.

<u>Reassign -</u> Assigns the request to another resource. You will be provided with a list of authorized resources for the record in a drop-down box.

<u>Subscribe / Unsubscribe</u> - Allows you to subscribe to any future changes that occur to this record and receive an email notification when they occur or unsubscribe stop being notified of changes to a record.

 $\underline{\text{View attachments}}$  – Allows you to jump to the Attachment list view.

<u>View explorer</u> - Allows you to jump to the Explorer tab. View notes – Allows you to jump to the Notes tab.

<u>View supporting assets</u> - Allows you to jump to the Supporting assets tab.

<u>View history</u> - Allows you to jump to the History tab. <u>Delete/Undelete</u> – Allows you to delete the record and all its associated child records and attachments or undelete a record and any of its associated child records to an Active status.

**Note**: visible actions are available to end users based on their authority for the record and its current step.

7. Process records: Allows you to select the record for processing by clicking on the record's title in the "Title" column.

#### 2.6. On Hold Work List

| PgMP Home >                                                    |                                                                                                    |
|----------------------------------------------------------------|----------------------------------------------------------------------------------------------------|
| On hold work                                                   |                                                                                                    |
|                                                                |                                                                                                    |
| + Instructions                                                 |                                                                                                    |
| Change records displayed                                       |                                                                                                    |
|                                                                | Team - General Users                                                                                                    |
| + Set filter values (Current filters:0) 2                      |                                                                                                    |
|                                                                |                                                                                                    |
| Select the record type to be shown in the list belo<br>record. | K The current number of records of each type, without any filters applied, is shown in parentheses after the record type name. Click the Title link to open the                                                                                                    |
| Action (1)<br>Contract Change (2)                              | Project ()<br>Request () 3                                                                                                    |
| contract onenigo (e)                                           | readmont (3                                                                                                    |
| List of records - Action                                       | 4                                                                                                    |
|                                                                | 4 5<br>Download as PDF ⊒ Download as CSV                                                                                                    |
| Take Action ▼ Record ID                                        | Reference #                                                                                                    |
|                                                                |                                                                                                    |
| Select V ORE-ACT-000016                                        | Test - Core Business Team - General Users Action child of JWC project                                                                                                    |
| Showing 1 to 1 of 1 entries                                    | Previous 1 Next                                                                                                    |
| 1. Current Position:                                           | Allows you to select the organization(s).                                                                                                    |
| 2. Set filter values:                                          | Allows you to filter the request viewed.                                                                                                    |
| 3. Record type selection                                       | Select the record type to view or filter                                                                                                    |
| 4. Download as PDF:                                            | Allows you to create a printed version of all items in a Work List.                                                                                                    |
| 5. Download as CSV:                                            | Allows you to export the list to an Excel spreadsheet.                                                                                                    |
| 6. Take Action:                                                | <u>Add new attachment</u> – Allows you to add a new attachment<br>without having to open a record.<br><u>Move to another position</u> – Allows users to move authorized<br>records to another organization.<br><u>Export as PDF</u> – Allows you to export a record and specify which<br>sections and data types to include in the PDF file.<br><u>Copy</u> – Allows you to copy the basic data from the selected<br>request into a new request (does <b>NOT</b> copy attachments) and<br>opens the new request for editing. |

<u>Reassign -</u> Assigns the request to another resource. You will be provided with a list of authorized resources for the record in a drop-down box.

<u>Subscribe / Unsubscribe</u> - Allows you to subscribe to any future changes that occur to this record and receive an email

notification when they occur or unsubscribe stop being notified of changes to a record.

<u>View attachments</u> – Allows you to jump to the Attachment list view.

<u>View explorer</u> - Allows you to jump to the Explorer tab. <u>View notes</u> – Allows you to jump to the Notes tab.

<u>View supporting assets</u> - Allows you to jump to the Supporting assets tab.

<u>View history</u> - Allows you to jump to the History tab. <u>Place/Remove from Hold</u> – Allows you to place the selected request on hold removing it from an Active status or remove it from Hold. An On Hold request **cannot** be moved forward or backward in the process until it is removed from On Hold. <u>Delete/Undelete</u> – Allows you to delete the record and all its associated child records and attachments or undelete a record and any of its associated child records to an Active status. <u>Withdraw/Unwithdrawn</u> – Withdraw the request from the Active work queue or Unwithdrawn from the Completed work queue.

**Note**: visible actions are available to end users based on their authority for the record and its current step.

7. Process records: Allows you to select the record for processing by clicking on the record's title in the" Title" column.

#### 2.7. Deleted Work List

|           | PgMP Home >              |                                                |                                                                   |                            |                                                       |                 |
|-----------|--------------------------|------------------------------------------------|-------------------------------------------------------------------|----------------------------|-------------------------------------------------------|-----------------|
|           | Deleted v                | <i>v</i> ork                                   |                                                                   |                            |                                                       |                 |
|           |                          |                                                |                                                                   |                            |                                                       |                 |
|           | Instructions             |                                                |                                                                   |                            |                                                       |                 |
|           | Change reco              | ords displayed                                 |                                                                   |                            |                                                       |                 |
|           | Current position:        | Test - Core Business Team - General U          | lsers v                                                           | 1                          |                                                       |                 |
|           | + Set filter values (C   | urrent filters:0)                              |                                                                   | _                          |                                                       |                 |
|           |                          |                                                |                                                                   |                            |                                                       |                 |
|           | Select the record type t | o be shown in the list below. The current nurr | ber of records of each type, without any filters applied, is show | wn in parentheses after th | ne record type name. Click the <b>Title</b> link to c | open the        |
|           | record.                  |                                                |                                                                   |                            |                                                       |                 |
|           | Action (3)               | Issue (1)                                      | Request (3) 2                                                     |                            |                                                       |                 |
|           | Approval (1)             | Project Change                                 | Request (1)                                                       |                            |                                                       |                 |
|           | <u> </u>                 | A 11                                           |                                                                   |                            |                                                       |                 |
| List o    | frecords - ,             | Action                                         |                                                                   |                            | 3                                                     | 4               |
|           |                          |                                                |                                                                   |                            | Download as PDF                                       | Download as CSV |
| Take A    | ction • Record ID        | ♦ Client Reference #                           | ♦ Contract                                                        | <b>⇔</b> Title             | <b>⇔</b> Step                                         | ⊕ Days on Hold  |
| Selec     |                          | -000016                                        | Test - Core Business Team - General Users                         | Action child of            | f <u>JWC project</u> 6 In progress                    | 945             |
| Showing 1 |                          |                                                |                                                                   |                            |                                                       |                 |

- 1. Current Position: Allows you to select the organization(s).
- 2. Record type selection Select the record type to view or filter
- 3. Download as PDF: Allows you to create a printed version of all items in a Work List.
- 4. Download as CSV: Allows you to export the list to an Excel spreadsheet
- 5. Take Action:
  Add new attachment Allows you to add a new attachment without having to open a record.
  <u>Subscribe / Unsubscribe</u> Allows you to subscribe to any future changes that occur to this record and receive an email notification when they occur or unsubscribe stop being notified of changes to a record.
  <u>View attachments</u> Allows you to jump to the Attachment list view.
  <u>View explorer</u> Allows you to jump to the Explorer tab.
  <u>View notes</u> Allows you to jump to the Notes tab.
  <u>View supporting assets</u> Allows you to jump to the Supporting assets tab.
  <u>View history</u> Allows you to jump to the History tab.

|                     | <u>Place/Remove from Hold</u> – Allows you to place the selected<br>request on hold removing it from an Active status or remove it<br>from Hold. An On Hold request <b>cannot</b> be moved forward or<br>backward in the process until it is removed from On Hold.<br><u>Delete/Undelete</u> – Allows you to delete the record and all its<br>associated child records and attachments or undelete a record<br>and any of its associated child records to an Active status. |
|---------------------|----------------------------------------------------------------------------------------------------|
|                     | <b>Note</b> : visible actions are available to end users based on their authority for the record and its current step.                                                                                                    |
| 6. Process records: | Allows you to select the record for processing by clicking on the record's title in the "Title" column.                                                                                                    |

### 2.8. Contract Calendar

| PgMP Ho                | me >                                                                                                    |
|------------------------|----------------------------------------------------------------------------------------------------|
| Con                    | tract calendar                                                                                                    |
|                        | e organization, the period you wish to display, and any additional filters, and then click Go. The calendar list below will show all records selected to show on the calendar which have tracked due hin the period, plus all Calendar Entry records within the period. Click a record's title to open that record. |
| Current p              | osition:* Test - Krishna Murthy - Testing Account 🗸                                                                                                    |
| Include c<br>organizat |                                                                                                    |
| Dates to :             | show: 09 Mar 2018 📋 through 13 Apr 2018 📋                                                                                                    |
| Go                     |                                                                                                    |
| + Set fi               | iter values (Current filters:1)                                                                                                    |
| **********             | POF Download as PDF                                                                                                    |
|                        | Take<br>Action        • Date         • Record ID         • Client<br>reference #         • Contract         • Title         Record Type         • Assigned to                                                                                                    |
|                        | Select         28 Mar         CCG-         Test - Krishna Murthy - Testing         Lest1         Contract         Nanjundappa, Krishna           2018         000003         Account         Lest1         Change         (krishna.letschat@gmail.com)                                                              |
|                        | 1 to 1 of 1 entries     Previous     1     Next                                                                                                    |

- 1. Current position:
- 2. Include child organizations:
- 3. Dates to show:
- 4. Download as PDF:
- 5. Download as CSV:
- 6. Take Action:
- 7. Date:

Allows you to select the organization(s)

Select Yes/No option to include child organizations

Select the date range

Allows you to create a printed version of calendar items Allows you to export the list to an Excel spreadsheet Select appropriate action on a calendar item

Displays the date created for calendar item

- 8. Record ID:
- 9. Client reference:
- 10. Contract:
- 11. Title:
- 12. Record type:
- 13. Assigned to:

Displays the record ID Displays the client reference number Displays the contract name Displays the title for a calendar item Displays the record type Displays the contract calendar assigned to a contact

#### 2.9. eSignature Packages

| IBM Program Mana | agement Portal      |                                                                                                    |                |                       |                                                            | Create $\checkmark$ | Lists 🗸       | Advanced search $\checkmark$ | Settings |
|------------------|---------------------|----------------------------------------------------------------------------------------------------|----------------|-----------------------|------------------------------------------------------------|---------------------|---------------|------------------------------|----------|
|                  | PgMP Home 📏         |                                                                                                    |                |                       |                                                            |                     |               |                              |          |
|                  | eSignatu            | re packages                                                                                                    |                |                       |                                                            |                     |               |                              |          |
|                  |                     | n and other criteria and then click Search. Records cor<br>n further filter by expiration date or by who created th |                | kages that are active | e now or that were approved, de                            | clined, expired     | l, or retriev | ved within the last 60       |          |
|                  | Position:*          | Test - Core Business Team - General                                                                                 |                |                       | ~                                                          |                     |               |                              |          |
|                  | Package type:       | Select package type                                                                                                 |                |                       | ~                                                          |                     |               |                              |          |
|                  | Package status:     | Select package status                                                                                               |                |                       | ~                                                          |                     |               |                              |          |
|                  | Package created by: | Select user                                                                                                    |                |                       | ~                                                          |                     |               |                              |          |
|                  | Expires on/before:  |                                                                                                    |                |                       |                                                            |                     |               |                              |          |
|                  | Search              |                                                                                                    |                |                       |                                                            |                     |               |                              |          |
|                  |                     |                                                                                                    |                |                       |                                                            |                     |               |                              |          |
|                  |                     | h an IBM eSignature package that meets the criteria is<br>gible to sign but have not yet signed, the number of d    |                |                       |                                                            |                     |               |                              | _        |
|                  | _                   |                                                                                                    |                |                       | PDF                                                        | Download as         | PDF 🖹         | Download as CSV              |          |
|                  |                     | Take action A Record ID 0 Client reference                                                                          | 0 Package type | Package<br>status     | Record title, signer, signe<br>and date of latest activity |                     | sequence      | e, signing status            | ]        |
|                  | - +                 | CORE-<br>APR-000111                                                                                                 | Approval       | Archived              | eSignature Approval                                        |                     |               |                              | _        |

1. Position:

Allows you to select the organization(s).

- 2. Package status: Select package status
- 3. Package created by: Select the user who created the package
- 4. Expires on/before: Select the date the package expires on/before
- 5. Download as PDF: Allows you to create a printed version of all eSignature package list
- 6. Download as CSV: Allows you to export the list to an Excel spreadsheet.
- 7. Take action: Allows you to Take additional actions
- 8. Record ID: Displays the Record ID of a package
- 9. Client reference: Displays the Client reference ID
- 10. Package type: Displays Package type
- 11. Package status: Displays Package status
- 12. Record title, signer, signing sequence, signing status and date of latest activity: Displays all the relevant information of a package

|   | Take<br>action | A Record ID                | Client     reference | Package<br>type | Package<br>status | Record title, signer, signer type, signing sequence, signing status and date |
|---|----------------|----------------------------|----------------------|-----------------|-------------------|------------------------------------------------------------------------------|
| - |                | CORE-<br>APR-000041        |                      | Approval        | Archived          | eSignature signed documents testing                                          |
|   |                |                            |                      |                 |                   | Naic, Neeshma (neeshma.nair@in.ibm.com) 1 Completed 2017-08-22               |
|   |                |                            |                      |                 |                   | P, Shaileja (bubbly:shaily@gmail.com) 2 Signed 0 / 2                         |
|   |                |                            |                      |                 |                   | Nair, Neeshma (neems28@gmail.com) 4 Not eligible yet                         |
|   |                |                            |                      |                 |                   | Murthy, Sujan (sujanmurthy89@gmail.com) 5 Not eligible yet                   |
| + |                | <u>CORE-</u><br>REQ-000415 |                      | Proposal        | Archived          | eSig testing                                                                 |

## Chapter 3. Search for records

#### 3.1. Purpose

The search for records function within PgMP is used to search for records across all record types and all work lists in an organization.

#### 3.2. Searching for records

Records can be searched using several criteria such as: Title fragment, Record type, Assigned To and Created by. Once all desired criteria are entered in click the Search button and scroll down to view the results.

| IBM                          |                                                                                                    |          |         | Q                            | ZuzaFa                | ≡ |
|------------------------------|----------------------------------------------------------------------------------------------------|----------|---------|------------------------------|-----------------------|---|
| IBM Program Management Porta | 1                                                                                                    | Create 🗸 | Lists 🗸 | Advanced search $\checkmark$ | Settings $\checkmark$ |   |
| PgMP Home ><br>Search        | for records                                                                                                |          |         |                              |                       |   |
| Enter one or more search     | criteria and then click Search. Records matching your search criteria will be displayed in the list below. |          |         |                              |                       |   |
| Position:*                   | Test - Core Business Team - General Users                                                                  | ~        |         |                              |                       |   |
| Title fragment (exact):      |                                                                                                    |          |         |                              |                       |   |
| Record ID:                   |                                                                                                    |          |         |                              |                       |   |
| Client Reference #:          |                                                                                                    |          |         |                              |                       |   |
| Record type:                 | Select Record Type                                                                                         | ~        |         |                              |                       |   |
| Assigned To:                 | Select Assigned to                                                                                         | ~        |         |                              |                       |   |
| State:                       | Active     Active - On hold     Completed     Deleted     Rejected     Withdrawn                           |          |         |                              |                       |   |
| Created by:                  | Select Created by                                                                                          | ~        |         |                              |                       |   |
| Subscription status:*        | All records                                                                                                | ~        |         |                              |                       |   |
| Created date (from):         | <b>=</b>                                                                                                   |          |         |                              |                       |   |
| Created date (to):           | <b>—</b>                                                                                                   |          |         |                              |                       |   |
| Search                       |                                                                                                    |          |         |                              |                       |   |

Records found in a search can be shown in a Printable version; the attachment list can be exported. Individual or all attachments in the search list can be Subscribed or Unsubscribed. Additionally, records can be exported as a PDF. For more information on options available under Search for records review the <u>Client Basic Overview module</u> or contact your IBM Account Focal Point with additional questions.

|              |                  |                     |                    |                                           | Down                  | load as PDF 📄 Down                                                                                                    | nload as CSV |
|--------------|------------------|---------------------|--------------------|-------------------------------------------|-----------------------|----------------------------------------------------------------------------------------------------|--------------|
|              | Take Action      | errord ID           | Client Reference # | Contract                                  | <b>♦ Title</b>        | Record type                                                                                                    | ♦ State      |
|              | Select ~         | CORE-RPT-000006     |                    | Test - Core Business Team - General Users | KTR Monthly Report    | Account Reports                                                                                                    | Active       |
|              | Select ~         | CORE-RPT-000007     |                    | Test - Core Business Team - General Users | SLA Monthly Report    | Account Reports                                                                                                    | Active       |
|              | Select 🗸         | CORE-ISU-000024     |                    | Test - Core Business Team - General Users | Report May be Delayed | Issue                                                                                                    | Active       |
| Showing 1 to | o 3 of 3 entries |                     |                    |                                           |                       | Previous                                                                                                    | 1 Next       |
| Subscrib     | be Unsub         | escribe Export as P | DF                 |                                           |                       | , second second s |              |

Take Action:

Add new attachment – Allows you to add a new attachment without having to open a record. Move to another position - Allows users to move authorized records to another organization. Export as PDF – Allows you to export a record and specify which sections and data types to include in the PDF file. Copy – Allows you to copy the basic data from the selected request into a new request (does NOT copy attachments) and opens the new request for editing. Reassign - Assigns the request to another resource. You will be provided with a list of authorized resources for the record in a drop-down box. Subscribe / Unsubscribe - Allows you to subscribe to any future changes that occur to this record and receive an email notification when they occur or unsubscribe stop being notified of changes to a record. View attachments - Allows you to jump to the Attachment list view. View explorer - Allows you to jump to the Explorer tab.

View notes – Allows you to jump to the Notes tab.

<u>View supporting assets</u> - Allows you to jump to the Supporting assets tab.

<u>View history</u> - Allows you to jump to the History tab. <u>Place/Remove from Hold</u> – Allows you to place the selected request on hold removing it from an Active status or remove it from Hold and put it back in an Active status. An On Hold request **cannot** be moved forward or backward in the process until it is removed from On Hold.

<u>Delete/Undelete</u> – Allows you to delete the record and all its associated child records and attachments or undelete a record and any of its associated child records to an Active status. <u>Withdraw/Unwithdraw</u> – Withdraw the request from the Active work queue or Unwithdraw from the Completed work queue.

### **3.3** Masthead Search enabled for searching for PgMP Records

When using the PgMP application and the masthead search, the user will see a checkbox option labelled "Search PgMP".

When "Search PgMP" is checked, the masthead search searches PgMP record data with the search criteria and results displayed on PgMP's normal "Search for records" page: If the search string adheres to the format specified below then the entered criteria is used as search input for the **Record ID**:

- Optional: 1-4 character prefix configured for the Org, followed by a dash.
- <u>Always required</u>: 3-character "record type abbreviation" which is always uppercase and English alphabetic, followed by a dash.
- <u>Always required</u>: 6-digit numeric sequence number.

| CORE-REQ-000001 | 0 | Stanislaw M. |
|-----------------|---|--------------|
| Search PgMP     |   |              |

• If the search string does not adhere to the format specified on previous slide, then the entered criteria is used as search input for the **Title** 

| Test - Survey Fields | , O | Stanislaw M. |
|----------------------|-----|--------------|
| ⊠ Search PgMP        | •   |              |

**NOTE:** The search for record will be performed on the user's default organization set in the PgMP Preferences therefore a default organization has to be selected to avail of functionality to use the masthead search box to search for PgMP records. If the user does not have a default organization, the search cannot be executed - in that case, the "Search for records" page is displayed with a flash message "You must have a default organization selected in your user preferences settings in order to use the masthead search."

• When "Search PgMP" is unchecked, the masthead search searches **ibm.com**.

| IBM eSignature | 0, | Stanislaw M. |
|----------------|----|--------------|
| □Search PgMP   | 4  |              |

## Chapter 4. Search for attachments

#### 4.1. Purpose

The attachments function within PgMP is used to search for attachments across all record types and all work lists in an organization.

## 4.2. Searching for Attachments

Attachments can be searched using several criteria such as: Title fragment, Attachment type, Audience and Created by clicking in Search for Attachments from the left-hand navigation. Once all desired criteria are entered in click the Search button and scroll down to view the results. Also, checkbox leading to Display only attachments with content is added to the main Search menu.

| IBM         |                          |                                                                                   |                      |                    | Q                      | Zuzana          |
|-------------|--------------------------|-----------------------------------------------------------------------------------|----------------------|--------------------|------------------------|-----------------|
| IBM Program | n Management Portal      |                                                                                   | Create 🗸             | Lists $\checkmark$ | Advanced search $\sim$ | Settings $\sim$ |
|             | Soarch for               | attachments                                                                       |                      |                    | Search for records     |                 |
|             | Searchion                |                                                                                   | Search for attachmen | its                |                        |                 |
|             | Enter one or more search | criteria and then click Search. Attachments matching your search criteria will be |                      | below.             |                        |                 |
|             |                          | Test - Core Business Team - General User                                          | ~                    |                    |                        |                 |
|             | Title fragment(exact):   |                                                                                   |                      |                    |                        |                 |
|             | File name/URL            |                                                                                   |                      |                    |                        |                 |
|             | fragment(exact):         |                                                                                   |                      |                    |                        |                 |
|             | Display only attachme    | ents with content                                                                 |                      |                    |                        |                 |
|             | + Advanced search crite  | ria                                                                               |                      |                    |                        |                 |
|             | Search                   |                                                                                   |                      |                    |                        |                 |

| <ul> <li>Advanced search crit</li> </ul>              | teria                                                              |                                                                                           |                 |                        |                                               |                           |
|-------------------------------------------------------|--------------------------------------------------------------------|-------------------------------------------------------------------------------------------|-----------------|------------------------|-----------------------------------------------|---------------------------|
| Attachment type:                                      | File U                                                             | RL                                                                                        |                 |                        |                                               |                           |
| Audience:                                             | Client and IBI                                                     | M Client only                                                                             |                 |                        |                                               |                           |
| Status:                                               | Draft I                                                            | Final Not applicable                                                                      |                 |                        |                                               |                           |
| Obsolete:                                             | Yes No                                                             | o                                                                                         |                 |                        |                                               |                           |
| Content contains:                                     | Select                                                             |                                                                                           |                 |                        |                                               | ~                         |
| Tag (specify only one):                               |                                                                    |                                                                                           |                 |                        |                                               |                           |
| Client reference #:                                   |                                                                    |                                                                                           |                 |                        |                                               |                           |
| Created by:                                           | Select Created                                                     | by                                                                                        |                 |                        |                                               | ~                         |
| Created date (from):                                  |                                                                    |                                                                                           |                 |                        |                                               |                           |
| Created date (to):                                    |                                                                    |                                                                                           |                 |                        |                                               |                           |
| Updated date (from):                                  |                                                                    |                                                                                           |                 |                        |                                               |                           |
| Updated date (to) :                                   |                                                                    |                                                                                           |                 |                        |                                               |                           |
| Search                                                |                                                                    |                                                                                           |                 |                        |                                               |                           |
|                                                       |                                                                    |                                                                                           |                 |                        |                                               |                           |
| -                                                     |                                                                    | pen the version list. Click the file name/U<br>r selects all records on the current page. | RL to access th | ne content. Use the Se | elect column and the buttons below to pe      | erform other              |
|                                                       |                                                                    |                                                                                           |                 |                        | Download as PD                                | OF 🖹 Download as CSV      |
| ▲ Attachment ♦ title                                  | File name/URL                                                      | ♦ Contract                                                                                |                 |                        |                                               | riangle Other information |
| Client<br>Attachment                                  | $\underline{\Psi} \frac{\text{Saturday the}}{\underline{6t1.doc}}$ | Test - Core Business Team -<br>General Users                                              |                 |                        | SLA Monthly Report                            | Draft, Client and IBM     |
| Test Attachment                                       |                                                                    | Test - Core Business Team -<br>General Users                                              |                 |                        | MD - e-Signature Test - Client<br>Disapproves | Final, Client and IBM     |
| Showing 1 to 2 of 2 entries<br>Export Add new version | Mark obsolete                                                      |                                                                                           |                 |                        |                                               | Previous 1 Next           |

Attachments found in a search can be shown in a Printable version by clicking on the Download as PDF icon; the attachment list can be exported to a .csv file by choosing the Download as CSV icon. Individual or all attachments in the search list can be Subscribed or Unsubscribed by putting a check in the box next to them. Additionally, attachments can be exported as a PDF, a new version can be added, or it can be marked obsolete by clicking the appropriate button. For more information on options available under Search for records review the <u>Client Basic Overview</u> module or contact your IBM Account Focal Point with additional questions on Attachments.

## **Chapter 5. Attachments**

#### 5.1. Purpose

The attachments function within PgMP is used to store supporting documentation that is related to a Record or Organization.

#### 5.2. Accessing and Creating Attachments

Attachments can be accessed in several ways. Through a record's Attachments tab or Fast Create box, through a work queue's list view using the Select option, and through the My Organizations view.

#### 5.2.1. Accessing / Creating Attachments through a record's tab

Once you click on the Attachments tab of a record you will see the Attachment list view.

#### List attachments view

The List attachments view is chosen by clicking the Attachments tab. It will show the attachments visible to you. Placing a check box in the box to the left or a record will make the Add new version button accessible. Putting a check in one or multiple boxes allows users to export attachments or mark them obsolete. Also, checkbox leading to Display only attachments with content is added to the main Search menu.

| Details                                                                                                    | Catalog (0)                                                                                                    | Supporting Assets (0)                              | Attachments (1)          | Notes (0)           | Explorer                        | History                 |  |  |  |  |
|----------------------------------------------------------------------------------------------------|----------------------------------------------------------------------------------------------------|----------------------------------------------------|--------------------------|---------------------|---------------------------------|-------------------------|--|--|--|--|
| Attachment list                                                                                                    |                                                                                                    |                                                    |                          |                     |                                 |                         |  |  |  |  |
| Click the download icon 👱 to download the latest version of a file attachment, or click the link icon 🗋 to open the URL that is in the latest version of a URL attachment. Click the Add new attachment link to create a new attachment. You can also drag one or more files and drop them onto this tab. A wizard will then open to collect information about each file. |                                                                                                    |                                                    |                          |                     |                                 |                         |  |  |  |  |
| Click the title of an attachm<br>version list.                                                                                                    | Click the title of an attachment to view the list of versions for that attachment. To add a new version to that attachment, then use the Add new version link or drag a single file and drop it onto the version list. |                                                    |                          |                     |                                 |                         |  |  |  |  |
| You cannot add a new versi                                                                                                    | You cannot add a new version to an attachment if you are not authorized to view the current top version of the attachment.                                                                                             |                                                    |                          |                     |                                 |                         |  |  |  |  |
| Display only attachmen                                                                                                    | Display only attachments with content                                                                                                    |                                                    |                          |                     |                                 |                         |  |  |  |  |
| + Set filter values (Curre                                                                                                    | nt filters:0)                                                                                                    |                                                    |                          |                     |                                 |                         |  |  |  |  |
|                                                                                                    |                                                                                                    |                                                    |                          |                     | Add new attachme                | ent 🛛 🖹 Download as CSV |  |  |  |  |
| Attachment                                                                                                    | title                                                                                                    | ♦ File name/URL                                    | 🗄 Status                 | ♦ Audience ♦ C      | Dbsolete                        | 🕆 Date (GMT)            |  |  |  |  |
| BTT QA Cal                                                                                                    | culator                                                                                                    | <u> </u>                                           | <u>culator.xls</u> Draft | Client and N<br>IBM | lo Client Test<br>Roper, Keelin | 03 Nov 2015<br>13:17:44 |  |  |  |  |
| Hardware ma                                                                                                    | intenance Questions                                                                                                    | <u>↓</u> <u>Maintenance</u><br><u>questions.do</u> | Deef                     | Client and<br>IBM   | No Client Test<br>Roper, Keelin | 03 Nov 2015<br>13:17:08 |  |  |  |  |
| Showing 1 to 2 of 2 entries<br>Export Add new vers                                                                                                    | sion Mark obsolete                                                                                                    |                                                    |                          |                     |                                 | Previous 1 Next         |  |  |  |  |

# 5.3. Accessing / Creating Attachments through a work queue's list view

Click Select next to a record and choose View attachments to be taken to the Attachment list view or Add new attachment to add a new attachment.

| Take Action A Record<br>Add new attachment           | d ID            | ♦ Client<br>Reference # | ♦ Contract                                   | <b>⇔</b> Title                   | ∲ Step                  | Assigned To          |
|------------------------------------------------------|-----------------|-------------------------|----------------------------------------------|----------------------------------|-------------------------|----------------------|
| Copy<br>Move to another position<br>Export as PDF    | 00001           |                         | Test - Core Business Team -<br>General Users | Additional DASD for KPL          | Requirements definition | Roper, Keelin T.     |
| Subscribe<br>View attachments                        | 00004           |                         | Test - Core Business Team -<br>General Users | Infrastructure Review            | Solution design         | Sledge, Cheryl<br>C. |
| View catalog requests<br>View explorer<br>View notes | 00005           |                         | Test - Core Business Team -<br>General Users | Annual Disaster Recovery Test    | Acknowledgement         | Sledge, Cheryl<br>C. |
| View holds<br>View supporting assets<br>View history | 00006           |                         | Test - Core Business Team -<br>General Users | 4Q Server Change out             | Proposal<br>development | Roper, Keelin T.     |
| Place on hold                                        | 00007           |                         | Test - Core Business Team -<br>General Users | Hudson Valley Site AS400 Upgrade | Closure                 | Roper, Keelin T.     |
| Select o CORE                                        | _<br><br>000008 |                         | Test - Core Business Team -<br>General Users | <u>t2</u>                        | Qualification           | Roper, Keelin T.     |

#### 5.4. Accessing / Creating Attachments through the My Organizations view

Users who want to view or add an attachment at the Organization level verses the record level click on My Organizations from the left-hand navigation. Additionally, users can add a new version of an existing attachment or export one or multiple attachments. Exported attachments appear in the Exports view. More details are included on this later in the guide.

IBM Program Management Portal

Create V Lists V Advanced search V Settings V

| PgMP Home > Organizations >                                                                                                    | Organizations                                                                                                    |
|----------------------------------------------------------------------------------------------------|----------------------------------------------------------------------------------------------------|
|                                                                                                    | My work                                                                                                    |
| Organization information and attachments                                                                                                    | Active work                                                                                                    |
|                                                                                                    | Completed work                                                                                                   |
| Organization: Blue Skies Inc<br>Time zone of the contract: (GMT-06:00) Central Time (US & Canada)                                                                                                    | On Hold work                                                                                                    |
| Contract number: abcd1234<br>Contract number: abcd1234                                                                                                    | Deleted work                                                                                                    |
| Contract end date: 2019-12-31<br>IBM business office contact Dillon, Beverly J. (beverly.dillon@us.ibm.com)<br>information:                                                                                                    |                                                                                                    |
| Organization attachment list                                                                                                    |                                                                                                    |
| This is a list of attachments related only to the contract rather than to specific business records. Click the download icon 👱 to download the latest version URL that is in the latest version of a URL attachment. Click the Add new attachment link to create a new attachment. You can also drag one or more files and c collect information about each file. | of a file attachment, or click the link icon to open the<br>trop them onto this page. A wizard will then open to |
| Click the title of an attachment to view the list of versions for that attachment. To add a new version to that attachment, then use the Add new version link or dr                                                                                                    | ag a single file and drop it onto the version list.                                                              |
| Hide obsolete 🗸                                                                                                    |                                                                                                    |
| There are 1 attachments not shown because they are marked obsolete and are excluded by a filter.                                                                                                    |                                                                                                    |
| You cannot add a new version to an attachment if you are not authorized to view the current top version of the attachment.                                                                                                    |                                                                                                    |
| + Set filter values (Current filters:0)                                                                                                    |                                                                                                    |
| I□ Add new atta                                                                                                    | schment 🛛 🗋 Download as PDF 📄 Download as CSV                                                                    |
| Attachment title $	extsf{0}$ File name/URL $	extsf{0}$ Other in                                                                                                    | formation $\stackrel{	ext{def}}{	ext{ }}$ Date (GMT)                                                             |
| 1Q17 Client Quartlery Security Audit 🕹 1Q17 Client Quartlery Security Audit. doc Draft , C                                                                                                    | Dient and IBM 02 Jun 2017 19:08:28                                                                               |
| Previous DR Test Draft , C                                                                                                    | Client and IBM 29 Nov 2016 15:14:59                                                                              |
| Showing 1 to 2 of 2 entries Export Add new version Mark obsolete                                                                                                    | Previous 1 Next                                                                                                  |

#### 5.5. Add one new attachment

#### 5.5.1. Add one Attachment through an open record's Fast Create box

Users can create an Attachment directly from an open record using the Fast Create box.

| Fast Create a supporting asset:         Action         Approval         Attachment         Comment         Project Change Request |                                 |        |          |            |         |                        |
|----------------------------------------------------------------------------------------------------|---------------------------------|--------|----------|------------|---------|------------------------|
|                                                                                                    | Fast Create a supporting asset: | Action | Approval | Attachment | Comment | Project Change Request |

Once the Attachment link is clicked the Add new Attachment window pops up:

|                                            |                                                                                                    | ×        |
|--------------------------------------------|----------------------------------------------------------------------------------------------------|----------|
| Add new atta                               | ichment                                                                                                    | <b>^</b> |
| compress your file and a                   | ge file or typically have slow upload speeds, we recommend that you<br>ttach the compressed file. Windows users can compress a file by<br>using "Send To" and then "Compressed (zipped) Folder". This will |          |
| -                                          | ated with an asterisk (*). The verification of required fields is only<br>tus becomes Final. First, select whether you want to attach a file or a                                                          | E        |
| • If you select File, you                  | must click the <b>Browse</b> button to select a file.                                                                                                    |          |
| <ul> <li>If you select URL, typ</li> </ul> | e or paste the internet address.                                                                                                    |          |
| Then enter requested inf                   | ormation and click Submit.                                                                                                    |          |
|                                            | at contains any Personal Information or Sensitive Personal Information<br>ole of identifying an individual.                                                                                                |          |
| Attachment type:*                          | File     URL                                                                                                    |          |
| File name:*                                | Browse                                                                                                    |          |
| Title:*                                    |                                                                                                    |          |
| Audience indicator:*                       | Client and IBM     Client only                                                                                                    |          |
| Status:*                                   | Draft Final Not applicable                                                                                                    |          |
| Description:                               |                                                                                                    |          |
|                                            | j                                                                                                    |          |
| Tags (use comma                            |                                                                                                    |          |
| between tags):<br>Mark obsolete?:          | Yes 🔘 No                                                                                                    | E        |
| Contains price information?:               | Yes No                                                                                                    |          |
|                                            | Submit Cancel                                                                                                    |          |

| Attachment type:<br>File name or URL: | Allows you to choose the source of the attachment.<br>If the Attachment type is File, use the Browse button to locate the file<br>(shown above).<br>If Attachment type is URL, enter the URL (not shown). |
|---------------------------------------|----------------------------------------------------------------------------------------------------|
| Title:                                | Allows you to identify attachment with a title.                                                                                                    |
| Audience indicator:                   | Allows you to determine who will be able to see this attachment.                                                                                                    |
|                                       | <ul> <li>Client and IBM – visible to both client and IBM employees authorized<br/>in the tool.</li> </ul>                                                                                                 |
|                                       | <ul> <li>Client only – visible to only the client employees authorized in the tool.</li> </ul>                                                                                                    |
| Status:                               | Allows you to indicate if the attachment is Draft or Final.                                                                                                    |
| Note:                                 | Once an attachment is marked Final, it can no longer be updated.                                                                                                    |
| Description:                          | Allows you to provide more detail on the attachment (optional).                                                                                                    |
| Tags:                                 | Allows you to group attachments. These tags can be entered in Search attachments criteria.                                                                                                    |
| Mark obsolete                         | Allows you to indicate if the attachment should be hidden from view.                                                                                                    |

When you have completed the required fields, click Submit. If you have chosen to share the attachment with IBM, you will see an additional pop-up and asked to confirm or return to the previous screen.

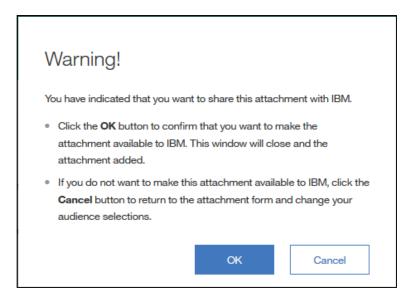

Note once an attachment is marked Final, it can no longer be updated. Privileges must be set for users as to whether he or she can view cost price data fields and attachments. If "No" is chosen for a user, he or she will not be able to view an attachment containing cost price information. Tags can be added to the search criteria in the Search for attachments. Marking an attachment obsolete allows users to remove them from view without replacing them. Review the Advanced Overview module or contact your IBM Account Focal Point with additional questions on Attachments.

#### 5.5.2. Add one Attachment through an open record's Attachment tab

Click on the Attachments tab, click Add new attachment, and complete the required fields. As previously mentioned, Attachments can also be added from the list view, the work list view and the My Organizations view.

| Title:                                                        | Testing e-signature                                                                                                    |                                                                                                    |                                            |                                   |                                                |                       |                                                                         |                                |
|---------------------------------------------------------------|----------------------------------------------------------------------------------------------------|----------------------------------------------------------------------------------------------------|--------------------------------------------|-----------------------------------|------------------------------------------------|-----------------------|-------------------------------------------------------------------------|--------------------------------|
| Contract:                                                     | Test - Core Business Team                                                                                                    | - General Users                                                                                                    |                                            |                                   |                                                |                       |                                                                         |                                |
| Current step:                                                 | Proposal development                                                                                                    |                                                                                                    |                                            |                                   |                                                |                       |                                                                         |                                |
| Current status:                                               | Proposal development in pro                                                                                                    | ogress.                                                                                                    |                                            |                                   |                                                |                       |                                                                         |                                |
| Assigned to:                                                  | Packova, Katarina                                                                                                    |                                                                                                    |                                            |                                   |                                                |                       |                                                                         |                                |
| Fast Create a supportin                                       | ng asset: Action App                                                                                                    | proval Attachment                                                                                                    | Comment                                    | Project Cha                       | inge Request                                   |                       |                                                                         |                                |
| Details                                                       | Catalog (0)                                                                                                    | Supporting Assets (0)                                                                                                    | Attachme                                   | ents (0)                          | Notes (0)                                      |                       | Explorer                                                                | History                        |
| link to create a new attachn<br>Click the title of an attachm | to download the latest vers<br>nent. You can also drag one or<br>ent to view the list of versions<br>ion to an attachment if you are | sion of a file attachment, or clic<br>more files and drop them onto<br>for that attachment. To add a r<br>e not authorized to view the cur | o this tab. A wizard<br>new version to tha | d will then ope<br>it attachment, | en to collect information then use the Add new | on about each fil     | a.<br>drag a single file and                                            | drop it onto the version list. |
| Attachment                                                    | t title                                                                                                    | <sup>∲</sup> File name/URL                                                                                                    |                                            | <sup>∲</sup> Status               | <sup>⊕</sup> Audience                          | <sup>⊕</sup> Obsolete | <ul> <li>↓ Add new a</li> <li>♦ File/URL</li> <li>updated by</li> </ul> | attachment                     |
| <u>Statement o</u>                                            | of Requirements                                                                                                    | NOT DEFINE                                                                                                    | ED                                         | Draft                             | Client and<br>IBM                              | No                    |                                                                         | 02 Jun 2017<br>08:25:27        |
| Showing 1 to 1 of 1 entries Export Add new ver                | rsion Mark obsolete                                                                                                    |                                                                                                    |                                            |                                   |                                                |                       |                                                                         | Previous 1 Next                |

### 5.6. Add multiple attachments at once

From the Attachments tab, Attachment list view, and/or at the Organization information and attachments level, users can select multiple attachments and drag and drop them into the attachment list view.

| Drop files I | here to create PgMP                   | attachments. |
|--------------|---------------------------------------|--------------|
|              | X8                                    |              |
|              | The survey of the survey of the state |              |

|                                   |                                                                                                    | ×        |
|-----------------------------------|----------------------------------------------------------------------------------------------------|----------|
| Add new atta                      | chment (1 of 3)                                                                                                    | <b>^</b> |
| compress your file and at         | e file or typically have slow upload speeds, we recommend that you<br>tach the compressed file. Windows users can compress a file by<br>sing "Send To" and then "Compressed (zipped) Folder". This will |          |
| fields are indicated with a       | to enter information about each file that you dropped here. Required<br>n asterisk (*). The verification of required fields is only performed<br>s Final. Click Submit after reviewing the last file.   | =        |
| -                                 | t contains any Personal Information or Sensitive Personal Information<br>le of identifying an individual.                                                                                               |          |
| File name / URL:                  | Issue Status Update 12-9-16.doc                                                                                                    |          |
| Title:*                           | Issue Status Update 12-9-16.doc                                                                                                    |          |
| Audience indicator:*              | Client and IBM IBM only IBM Restricted only                                                                                                    |          |
| Category:*                        | Select category ~                                                                                                    |          |
| Sub category:*                    | Select sub category ~                                                                                                    |          |
| Evidence:*                        | Ves 🔘 No                                                                                                    |          |
| Status:*                          | Draft Final Not applicable                                                                                                    | -        |
|                                   |                                                                                                    | _        |
| Description:                      |                                                                                                    |          |
|                                   |                                                                                                    |          |
| Tags (use comma<br>between tags): |                                                                                                    |          |
| Mark obsolete?:                   | 🔿 Yes 🔘 No                                                                                                    |          |
| Contains cost information?:       | 🔵 Yes 🔘 No                                                                                                    | Е        |
| Contains price information?:      | 🔾 Yes 🔘 No                                                                                                    |          |
|                                   | Continue Cancel                                                                                                    | Ţ        |

Once attachments are dragged onto the list view of a record or organization a pop up appears such as the one shown above.

The file name and title are copied from the attachment files and information entered in for the first attachment is copied into the next attachment. Users click the Continue button until the last attachment is reached. At that time, the Submit button appears and all attachments are added. If the Cancel button is clicked at any time none of the attachments are added. A Back button appears for all attachments but the first allowing a user to make further updates before Submitting.

#### 5.6.1. Export list

Export a list of attachments and their basic metadata to an excel spreadsheet. To export the files themselves click the Download as CSV link.

|                     |                               |                 |                 |                   | D  | Add new attachmen        | Download as CSV         |
|---------------------|-------------------------------|-----------------|-----------------|-------------------|----|--------------------------|-------------------------|
|                     | Attachment title              | ♦ File name/URL | <b>⇔</b> Status | 4 Audience        |    | ♦ File/URL<br>updated by | 🗄 Date (GMT)            |
|                     | Statement of Requirements     | NOT DEFINED     | Draft           | Client and<br>IBM | No |                          | 02 Jun 2017<br>07:06:29 |
|                     | Test Attachment               | ESIG_TEST.txt   | Final           | Client and<br>IBM | No | Sledge, Cheryl<br>C.     | 02 Jun 2017<br>07:08:37 |
| Showing 1<br>Export | Add new version Mark obsolete |                 |                 |                   |    | F                        | Previous 1 Next         |

#### 5.6.2. Set filter values

Attachment Filtering is used to quickly and easily locate an attachment or group of attachments that have specific values in predefined fields. You can set a single filter or any combination of the available filters to locate your attachments.

| — Set filter values (Curr         | rent filters:0) |
|-----------------------------------|-----------------|
| Title fragment(exact):            |                 |
| File name/URL<br>fragment(exact): |                 |
| Work flow step:                   |                 |
| Status:                           | Select          |
| Audience:                         | Select          |
| Evidence:                         | Select          |
| Apply filter changes              | Clear filters   |

### 5.7. Individual attachment view

To view details on an individual attachment, click on the title field.

|                     |                                                 |               |                     |                                                                                                    | D        | Add new attachment   | Download as CSV         |
|---------------------|-------------------------------------------------|---------------|---------------------|----------------------------------------------------------------------------------------------------|----------|----------------------|-------------------------|
|                     | Attachment title                                | File name/URL | <sup>⊕</sup> Status | Audience     Audience     Audience | 0bsolete |                      | 🕆 Date (GMT)            |
|                     | Statement of Requirements                       | NOT DEFINED   | Draft               | Client and<br>IBM                                                                                                    | No       |                      | 02 Jun 2017<br>07:06:29 |
|                     | Test Attachment                                 |               | Final               | Client and<br>IBM                                                                                                    | No       | Sledge, Cheryl<br>C. | 02 Jun 2017<br>07:08:37 |
| Showing 1<br>Export | to 2 of 2 entries Add new version Mark obsolete |               |                     |                                                                                                    |          | Pi                   | revious 1 Next          |

#### 5.7.1. Modify an existing Version

This function enables you to change the basic metadata of an existing attachment. There are two ways to modify an existing Draft document. You can Click on the attachment number and continue as described earlier.

|                 |                |                 |                |                              | Ŀ                            | Add new version            |
|-----------------|----------------|-----------------|----------------|------------------------------|------------------------------|----------------------------|
| ▲ File name/URL | ♦ Version      | <b>♦ Status</b> |                | ♦ Created by                 |                              | ⊕ Date     (GMT)           |
|                 | <sup>1</sup> ت | Draft           | Client and IBM | Client Test Roper,<br>Keelin | Client Test<br>Roper, Keelin | 05 Jun<br>2017<br>20:07:15 |

- You can modify the existing metadata in an attachment by selecting the fields and updating them.
- You can also delete the current attachment by clicking on the "Delete current file version" verbiage.

File name / URL: Prod\_err.txt [Delete current file version]

You can replace the current attachment with a new file by clicking on the "Delete current file version" verbiage and when this screen is returned click either "*File*" or "*URL*" in the attachment type field as described above in Adding an attachment.

NOTE: You can only delete the *latest version* of the attachment. Prior versions cannot be deleted. Also, attachments must have unique titles.

#### 5.7.2. Add a New Version

There are two ways to add a new version of an existing Draft attachment.

#### 5.7.2.1. Add New Version link

The first involves clicking on the Add new version button and continuing as described earlier.

|               |            |                 |                |                              |                              | Add new version            |
|---------------|------------|-----------------|----------------|------------------------------|------------------------------|----------------------------|
| File name/URL | ♦ Version  | <b>∲ Status</b> | ♦ Audience     | ♦ Created by                 |                              | ⊕ Date     (GMT)           |
| <u> </u>      | <u>ا</u> ت | Draft           | Client and IBM | Client Test Roper,<br>Keelin | Client Test<br>Roper, Keelin | 05 Jun<br>2017<br>20:07:15 |

#### 5.7.2.2. Add a New Version through Drag and Drop

Another way to add a new version of a Draft document is to drag and drop it just as described under Add Multiple attachments. First click on the Attachment title of the attachment you would like to update in either at the record or the Organization level. Next select the new version of the attachment and drag it onto the Attachment versions page as shown below. As with adding multiple attachments a pop up will appear on your screen. It is titled, "Add new version". The information previously entered stays the same but can be changed if desired. Click Submit to complete the attachment update.

| ▲ File name/URL             |              | <b>∲ Status</b> |                | ♦ Created by                 |                              |                            |
|-----------------------------|--------------|-----------------|----------------|------------------------------|------------------------------|----------------------------|
|                             | <sup>1</sup> | Draft           | Client and IBM | Client Test Roper,<br>Keelin | Client Test<br>Roper, Keelin | 05 Jun<br>2017<br>20:07:15 |
| ✓ Revised Project Tasks.csv | <u>2</u>     | Draft           | Client and IBM | Client Test Roper,<br>Keelin | Client Test<br>Roper, Keelin | 05 Jun<br>2017<br>20:17:05 |

#### 5.7.3. Returning to the List attachments view

You may return to the overall list of attachments by clicking either the Attachments tab or the "View at attachments list" link.

| << View attachments list                                                                                                    |           |                 |                |                              |                              |                            |  |  |  |
|----------------------------------------------------------------------------------------------------|-----------|-----------------|----------------|------------------------------|------------------------------|----------------------------|--|--|--|
| Click the download icon $\checkmark$ to download the file attached to a version, or click the link icon G to open the URL of a URL attachment. Click the version number to view the details of a version. You can only revise the details or content of the latest version. To create a new version of this attachment click on the Add new version link or drag a single file and drop it on this list. |           |                 |                |                              |                              |                            |  |  |  |
|                                                                                                    |           |                 |                |                              | L                            | Add new versi              |  |  |  |
| File name/URL                                                                                                    | ♦ Version | <b>∲ Status</b> | ♦ Audience     |                              |                              |                            |  |  |  |
|                                                                                                    | L 1       | Draft           | Client and IBM | Client Test Roper,<br>Keelin | Client Test<br>Roper, Keelin | 05 Jun<br>2017<br>20:07:15 |  |  |  |

#### 5.7.4. Marking an attachment as obsolete

This function enables you to remove one attachment from view. Click on the Version number and click Yes for the Mark obsolete radio button at the bottom of the pop-up window and click Submit to remove it from view in the tool.

|                                   |       |      |                 |                                                                                                    |                              | P                            | Add new version            |
|-----------------------------------|-------|------|-----------------|----------------------------------------------------------------------------------------------------|------------------------------|------------------------------|----------------------------|
| <ul> <li>File name/URL</li> </ul> |       |      | <b>⇔</b> Status | Audience     Audience     Audience | ♦ Created by                 | ♦ File/URL<br>updated by     | ⊕ Date     (GMT)           |
|                                   |       |      | Draft           | Client and IBM                                                                                                    | Client Test Roper,<br>Keelin | Client Test<br>Roper, Keelin | 05 Jun<br>2017<br>20:07:15 |
| Mark obsolete?:                   | O Yes | O No |                 |                                                                                                    |                              |                              |                            |

To mark more than one attachment as obsolete users select the check box for an attachment row or multiple rows. Next, he or she clicks on the "Mark Obsolete" button. Then he or she confirms the attachments to be made obsolete, by clicking on the OK button on the pop-up validation screen.

| ~                 | Attachment title                          | <sup>♦</sup> File name/URL | ♦ Contract                                   | ♦ Client<br>reference # | ♦ Record title                                | Other<br>information     |
|-------------------|-------------------------------------------|----------------------------|----------------------------------------------|-------------------------|-----------------------------------------------|--------------------------|
| ~                 | <u>FINAL Attachment</u><br>Test           | <u> ↓</u> ePgMS ed pic.bmp | Test - Core Business Team -<br>General Users |                         | Harlan Upgrade                                | Final, Client and<br>IBM |
| ~                 | <u>Test Approval</u><br><u>Attachment</u> |                            | Test - Core Business Team -<br>General Users |                         | 983127 1015899 1012390<br>-980689             | Final, Client and IBM    |
| ~                 | Test Attachment                           |                            | Test - Core Business Team -<br>General Users |                         | MD - e-Signature Test - Client<br>Disapproves | Final, Client and IBM    |
| Showing<br>Export | 1 to 3 of 3 entries Add new version       | Mark obsolete              |                                              |                         | Pre                                           | vious 1 Next             |

The default in PgMP is to "Hide obsolete attachments". If you would like to see attachments marked obsolete uncheck this box.

| Details                       | Catalog (0) | Supporting Assets (1) | Attachments (1) |
|-------------------------------|-------------|-----------------------|-----------------|
| Hide obsolete<br>attachments: |             |                       |                 |

The Obsolete column in the List Attachments view will indicate any attachments that have been removed from view. Users can click on the File name/URL to view an obsolete attachment or click on a Title to modify it to no longer be marked as obsolete.

<u>Please Note</u>: Client users will not be able to add Obsolete attachments for Approval supporting asset, because they are not relevant for Approval record type. This update is applicable from PgMP 20.2 release.

| Attachment title              | <sup>÷</sup> File name/URL      | <sup>∉</sup> Status | <sup>⇔</sup> Audience | <sup>⊕</sup> Obsolete | File/URL<br>updated by       | ⊕ Date (GMT)            |
|-------------------------------|---------------------------------|---------------------|-----------------------|-----------------------|------------------------------|-------------------------|
| For Questions                 | C→ <u>https://www.gogle.com</u> | Draft               | Client and<br>IBM     | No                    | Client Test<br>Roper, Keelin | 05 Jun 2017<br>20:51:58 |
| List of items to be addressed | <u> ↓ To do list.xlsx</u>       | Draft               | Client and<br>IBM     | No                    | Client Test<br>Roper, Keelin | 05 Jun 2017<br>20:52:53 |
| Project Tracking              | <u> </u>                        | Draft               | Client and<br>IBM     | Yes                   | Client Test<br>Roper, Keelin | 05 Jun 2017<br>20:17:05 |
| Statement of Requirements     | NOT DEFINED                     | Draft               | Client and<br>IBM     | No                    |                              | 02 Jun 2017<br>07:06:29 |
| Test Attachment               |                                 | Final               | Client and<br>IBM     | Yes                   | Sledge, Cheryl<br>C.         | 02 Jun 2017<br>07:08:37 |

# Chapter 6. Notes

### 6.1. Purpose

The Notes function within PgMP is used to be associate notes with a record within PgMP. Notes cannot be added to Attachments or Comments and they cannot be exported.

# 6.2. Adding a Note

Adding Notes can be of two types,

- Client-only, and
- Client and IBM

To add a Note, click the "Add a Note" button in the Notes tab of a record.

| Details            | Catalog (0)                                               | Supporting Assets (0) | Attachments (0) | Notes (0) | Explorer | History |
|--------------------|-----------------------------------------------------------|-----------------------|-----------------|-----------|----------|---------|
| Client-only Notes: | Added 11 Mar 2019 13:15:49<br>by Murthy, Krishna:<br>Test | ,                     |                 |           | -        |         |
| Add a note         |                                                           |                       |                 |           |          |         |
| Add a note         |                                                           |                       |                 |           |          |         |

# 6.3. Adding to an Existing Note

To add to an existing Note, click the "Add a New Note" button. As with creating a new Note, type your note in the Text field and click the Submit button.

|                           |                                                                                                    | ×  |  |  |  |  |  |  |
|---------------------------|----------------------------------------------------------------------------------------------------|----|--|--|--|--|--|--|
| Add a client and IBM note |                                                                                                    |    |  |  |  |  |  |  |
| adding a note. The note   | te and click Submit. Click Cancel to exit with<br>text is limited to 2000 single-byte characters<br>tracters that take multiple bytes. Excessive te | ,  |  |  |  |  |  |  |
| Text:*                    | We should work together to create a more robust plan.                                                                                               | .4 |  |  |  |  |  |  |
| Submit                    | Cancel                                                                                                    |    |  |  |  |  |  |  |

| Client and IBM Notes: | Added 05 Jun 2017 17:06:48<br>by Client Test Roper, Keelin:<br>We should work together to create a more robust plan. |   |
|-----------------------|----------------------------------------------------------------------------------------------------|---|
|                       |                                                                                                    |   |
|                       |                                                                                                    |   |
|                       |                                                                                                    | ы |
| Add a note            |                                                                                                    |   |

### **Chapter 7. Explorer**

### 7.1. Purpose

The Explorer view within PgMP provides an easy way to see child records for a record or its parent if it is a child record itself. This view even displays hotlinks to allow users to access associated parent or child records without having to navigate to the tab view.

### 7.2. Accessing the Explorer view

The Explorer Tab can be accessed in two ways. Through a record's Explorer tab or access it through a work queues list view.

#### 7.2.1. Accessing the Explorer view through a record's Explorer tab

Users click the Explorer Tab of a record's detail list view. Clicking a title allows a user to jump directly to that record. Attachments can be opened directly from this view as well.

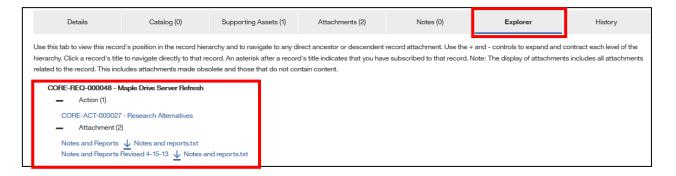

### 7.2.2. Accessing the Explorer view through a work list view

Users click Select next to the record they are interested in and choose View explorer. He or she will be taken directly to that record's Explorer tab.

| Take Action V Re                                | cord ID 🕴           | Client Reference<br># | ♦ Contract                                     | ♦ Title                                       | <b>♦ Step</b>  | Assigned To                  |
|-------------------------------------------------|---------------------|-----------------------|------------------------------------------------|-----------------------------------------------|----------------|------------------------------|
| Select AC                                       | DRE-<br>CT-000027   |                       | Test - Core Business Team - General<br>Users   | Research Alternatives                         | Assigned       | Birrell, David               |
| Add new attachment<br>Copy<br>Export as PDF     | RE-<br>-000025      |                       | Test - Core Business Team - General<br>Users   | Action copy test KTR Client                   | Closure        | Client Test Roper,<br>Keelin |
| Reassign<br>Subscribe                           | RE-<br>-000023      |                       | Test - Core Business Team - General<br>Users   | Action 16.4 KTR                               | Assigned       | Demo, Cheryl                 |
| View attachments<br>View explorer<br>View notes | RE-<br>-000021      |                       | Test - Core Business Team - General<br>Users   | KTR Client Action test 2                      | Assigned       | Abraham, Robert              |
| View supporting assets<br>View history          | RE-<br>-000019      |                       | Test - Core Business Team - General<br>Users   | Pull all Completed Proposals for<br>Amendment | In<br>progress | Abraham, Robert              |
| Sh Delete                                       | 6                   |                       |                                                |                                               |                | Previous 1 Next              |
| Us Place on hold                                | and Forward buttons | may not behave as ex  | pected. Please use the navigation links provid | ed to use this site.                          |                |                              |

## **Chapter 8. Supporting Assets**

"Child objects" can be attached to (or "hung off of") a "parent" object. Users have 10 child objects available to them. Users view all objects that are children of the current object, regardless of the type of either the parent or child object, from the Supporting Assets tab. The following "child objects" are available to Clients in PgMP:

- Action
- Approvals
- Comment
- Contract Change
- Project
- Issue
- Project Change Request
- Risk
- Catalog Request Change
- RFS Deliverable

Please Note: **RFS Deliverable** supporting asset cannot be created by the client. It is an IBM created supporting asset that Client can participate in the approval of the deliverable completion.

### 8.1. Accessing a record's Supporting Assets

To see a summary of all of the currently defined instances of one of the supporting object types, the user has two options to access this data: Click on the Supporting Assets tab of a record or access it through a work queue's list view using the Select option.

### 8.1.1. Accessing Supporting Assets through a record's Supporting Assets tab

| IBM Program Management                                  | rt Portal                     |                                    |                                | Create N                      | ✓ Lists ✓       | Advanced search $\checkmark$ | Settings 🗸          |
|---------------------------------------------------------|-------------------------------|------------------------------------|--------------------------------|-------------------------------|-----------------|------------------------------|---------------------|
| PgMP Home > My work                                     |                               |                                    |                                |                               |                 |                              |                     |
| Request fo                                              | or Service TS                 | SMD-REQ-00                         | 0041                           |                               |                 |                              | Take Action 🗸       |
| Title:                                                  | Test Request Record Type      | - RFS Deliverable                  |                                |                               |                 |                              |                     |
| Contract:                                               | Test • Core Business Team     | - Testing MD                       |                                |                               |                 |                              |                     |
| Current step (to 18M):                                  | Manage request                |                                    |                                |                               |                 |                              |                     |
| Current step (to<br>Client):                            | Qualification                 |                                    |                                |                               |                 |                              |                     |
| Current status:                                         | Submitted by IBM on beha      | If of a client requestor. Awaiting | request management by 18M      | t.                            |                 |                              |                     |
| Assigned to:                                            | Dabkowski, Stanisław M. (     | michal.dabkowski@ibm.com)          |                                |                               |                 |                              |                     |
| Fast Create a support                                   | ting asset: Action Ap         | proval Attachment C                | Comment Project                |                               |                 |                              |                     |
| Details                                                 | Catalog (0)                   | Supporting Assets (0)              | Attachments (0)                | Notes (0)                     | Explo           | rer                          | History             |
| + Set filter values (Cur                                | ment filters:0)               |                                    |                                |                               |                 |                              |                     |
| Select the asset type to b<br>parentheses after the rec |                               | sate new records of that type by   | clicking Add new record. The   | current number of records     | of each type, v | vithout any filters applie   | rd, is shown in     |
| Select the record type to                               | be shown in the list below. T | he current number of records of    | each type, without any filters | applied, is shown in parenth  | ieses after the | record type name. Clici      | k the Title link to |
| open the record.                                        |                               |                                    |                                | - Provide and a second second |                 |                              |                     |
| Action (0)                                              | Cor                           | nment (0)                          | Project Chang                  | Request (0)                   | Resou           | rce + Software (0)           |                     |
| Approvat (c)                                            | Con                           | tract Change (0)                   | Resource - Ha                  | dware (0)                     | RES D           | etiverable (0)               |                     |
| Catalog Damaget Channel .                               | 1550                          | er (0)                             | Resource - Pe                  | sonnel (0)                    | KILK (          | 1                            |                     |

When viewing the Details of an object, users can click on the "Supporting assets" tab. As shown below, all child object types allowed for the object being viewed are shown at the top of the tab. A count of the current number of each type is shown in parentheses after each type's name. Even child records that are allowed for an object but not yet created are shown.

<u>Note</u>: The Supporting Assets tab lists the child records created for the parent record. However, though these records are listed, they may not be available for creation by clients. Depending on the parent record and supporting asset selected, the client may or may not be allowed to add a new record. Contract Deliverables cannot be created by Clients but can be viewed.

| Take Action                                | Record ID                              | ♦ Contract                                   | ♦ Title                               | <b>§ Step</b> | Assigned To                  |
|--------------------------------------------|----------------------------------------|----------------------------------------------|---------------------------------------|---------------|------------------------------|
| Select ^                                   | CORE-<br>ACT-000029                    | Test - Core Business Team - General<br>Users | Create a panel to investigate options | Assigned      | Knecht, John                 |
| Add new att<br>Copy<br>Export as Pl        | RE-<br>1-000028                        | Test - Core Business Team - General<br>Users | <u>Create a plan</u>                  | Assigned      | Abraham, Robert              |
| Reassign<br>Subscribe                      | RE-<br>1-000027                        | Test - Core Business Team - General<br>Users | Research Alternatives                 | Assigned      | Birrell, David               |
| View attachr<br>View explore<br>View notes | DE                                     | Test - Core Business Team - General<br>Users | Action copy test KTR Client           | Closure       | Client Test Roper,<br>Keelin |
| View suppor<br>View history                | ting assets <sub>RE-</sub><br>F-000023 | Test - Core Business Team - General<br>Users | Action 16.4 KTR                       | Assigned      | Demo, Cheryl                 |
| Delete<br>Place on hol                     | RE-<br>f-000021                        | Test - Core Business Team - General<br>Users | KTR Client Action test 2              | Assigned      | Abraham, Robert              |

### 8.1.2. Accessing Supporting Assets through a work list view

Once view Supporting assets is clicked the Supporting Assets tab is opened showing the information discussed above.

### 8.2. View a Summary of an Object's Supporting Assets

To see a summary of all the currently defined instances of one of the supporting object types, the user does the following:

- 1. Clicks on the Supporting Assets tab.
- 2. Examines the resulting display which shows the following:
  - A summary of all the Supporting Assets types that this user is authorized to see along with a count of the number of each type that is connected to the current record.
- 3. The list of the records of the type of Supporting Asset that was last selected by the user
- 4. If the currently displayed type is not the type the user is interested in seeing, the user clicks the hotspot (name and count) for the desired type, and the list for that type is displayed in place of the prior list.
- 5. The list of supporting objects can be filtered (see image below). Each object type can have its own filters. Most object types will have some common filters, provided they have the corresponding data attributes. These common filters are the following:
  - Audience
  - Condition
  - Assigned to user
  - Due date (range)
  - Not complete

| -        | Set filter value | <b>s (</b> Current fil | iers:0)                     |   |
|----------|------------------|------------------------|-----------------------------|---|
|          | Words in title:  |                        |                             |   |
|          | Record ID:       |                        |                             |   |
|          | Client Reference | :e #:                  |                             |   |
|          | Workflow Statu   | IS::                   | Select Workflow Status 🗸    |   |
|          | Audience:        |                        | Select Audience 🗸           |   |
|          | Assigned To:     |                        | Select Assigned To User 🗸 🗸 |   |
|          | Process          |                        |                             |   |
|          | Workflow Step    | <b>b</b> :             | Select Workflow Step Name 🗸 |   |
|          | Due on or befo   | ore:                   |                             |   |
|          | <u></u>          |                        |                             |   |
| Reco     | ord informatio   | on                     |                             | ~ |
| Condit   | ion:             | Select Conditi         | on v                        |   |
| Priority | r:               | Select Priority        | ×                           | ) |
| Apply    | / filter changes | Clear filters          | ]                           |   |

### 8.3. View Details of a Supporting Asset

The user can open Supporting Assets in two ways. Through the Supporting Assets tab of a record or through a work queues list view.

To see a summary listing of the Supporting Assets for a record, the user does the following:

- 1. Go to the Supporting Assets tab
- 2. View the list of a supporting asset by clicking on the supporting asset-type as described above.
- 3. Scroll/filter the list to find the requested supporting asset (optional)
- 4. Click on the title of the supporting asset record.
- 5. View the Details page for the chosen supporting asset record.

Some Supporting Asset types may support additional actions from the list, such as initiating a download of an Attachment or possibly launching an application/URL for an Action. A Select button is present on some object types for reassignment, on hold, or withdrawal.

| IBM Program Managemen                                             | t Portal                    |                                     |                                  | Create 🗸                       | tists 🗸      | Advanced search $\checkmark$ | Settings $\checkmark$ |
|-------------------------------------------------------------------|-----------------------------|-------------------------------------|----------------------------------|--------------------------------|--------------|------------------------------|-----------------------|
| PgMP Home 🗲 My work                                               |                             |                                     |                                  |                                |              |                              |                       |
| Request fo                                                        | or Service T                | SMD-REQ-00                          | 00041                            |                                |              |                              | Take Action 🗸         |
| Title:                                                            | Test Request Record Typ     | se - RFS Deliverable                |                                  |                                |              |                              |                       |
| Contract:                                                         | Test - Core Business Tea    | m - Testing MD                      |                                  |                                |              |                              |                       |
| Current step (to 18M):                                            | Manage request              |                                     |                                  |                                |              |                              |                       |
| Current step (to<br>Client):                                      | Qualification               |                                     |                                  |                                |              |                              |                       |
| Current status:                                                   | Submitted by IBM on beh     | half of a client requestor. Awaitin | ig request management by 18M     | ŧ.                             |              |                              |                       |
| Assigned to:                                                      | Dabkowski, Stanislaw M.     | (michal.dabkowski@ibm.com)          |                                  |                                |              |                              |                       |
| Fast Create a support                                             | ing asset: Action A         | pproval Attachment                  | Comment Project                  |                                |              |                              |                       |
| Details                                                           | Catalog (0)                 | Supporting Assets (0)               | Attachments (0)                  | Notes (0)                      | Explo        | rer                          | History               |
| + Set filter values (Our                                          | rent filters:0)             |                                     |                                  |                                |              |                              |                       |
| Select the asset type to b<br>parentheses after the rec           |                             | reate new records of that type b    | y clicking Add new record. The   | current number of records of   | each type, v | vithout any filters applie   | d, is shown in        |
| Select the record type to<br>open the record.                     | be shown in the list below. | The current number of records o     | f each type, without any filters | applied, is shown in parenthes | es after the | record type name. Click      | the Title link to     |
| Action (0)                                                        | Co                          | mment (0)                           | Project Chang                    | e Request (0)                  | Resou        | rce + Software (0)           |                       |
| Approval (0)                                                      | Co                          | ntract Change (0)                   | Resource - Ha                    | rdware (0)                     | RES D        | etiverable (0)               |                       |
| control of the second characteristic ocked up tags.crwdoritri.net | 15                          | iue (0)                             | Resource - Pe                    | sonnel (0)                     | RIEK (       | n                            |                       |

### 8.4. Creating a Supporting Asset "child" object (e.g. Issue)

#### 8.4.1. Creating Supporting Assets through an open record's Fast Create section

Client users who can view the Details page of an existing object record can manually create a new supporting asset (depending on the type of child record). In this example, a new Issue object will be directly connected to the existing object as follows:

- 1. Click Action under the Fast Create of a supporting asset section.
- 2. A new Action record opens.
- 3. Fill in the Title and Description.
- 4. Select the Audience. It is always Public when created by clients
- 5. Specify the Due Date.
- 6. Provide or accept defaults for the fields available on the form
- 7. Add Attachment and/or Comment child objects to the Issue using the steps listed above. As with any record in PgMP, the Action must be saved at least once before any child objects can be created.
- 8. Save the new Action by selecting "Initiate" in the "Select a task and submit" section and choose the Assigned To role for the Action and click Submit at the bottom of the details page or Cancel it if it should not be saved.

| Request            | for Service CC                                                              | RE-REQ-00                       | 00035                               |                            |                                 |                              |
|--------------------|-----------------------------------------------------------------------------|---------------------------------|-------------------------------------|----------------------------|---------------------------------|------------------------------|
| Open Progress Ind  | icator                                                                      |                                 |                                     |                            |                                 |                              |
| Title:             | Maple Street Upgrade                                                        |                                 |                                     |                            |                                 |                              |
| Contract:          | Test - Core Business Team -                                                 | General Users                   |                                     |                            |                                 |                              |
| Current step:      | Initiation approval by client a                                             | oprover                         |                                     |                            |                                 |                              |
| Current status:    | Submitted by client requeste                                                | r. Awaiting action by client ap | prover.                             |                            |                                 |                              |
| Assigned to:       | Client Test Roper, Keelin                                                   |                                 |                                     |                            |                                 |                              |
| Fast Create a supp |                                                                             | roval Attachment                |                                     | ange Request               |                                 |                              |
| Details            | Catalog (0)                                                                 | Supporting Assets (4)           | Attachments (0)                     | Notes (2)                  | Explorer                        | History                      |
|                    | an asterisk (*) are required. Option<br>g step at the bottom of the page an |                                 | ter the details in the fields as th | ney become available. When | all information for the present | step is complete, select the |
| Fields to show:    | All      Editable                                                           | Required only *                 |                                     |                            |                                 |                              |

### 8.4.2. Creating Supporting Assets through a record's Supporting Assets tab

Client users who can view the Details page of an existing object record can manually create a new supporting asset (depending on the type of child record). In this example, a new Action object will be directly connected to the existing object as follows:

- 1. Click the Supporting Assets tab of the current object to view all its supporting assets, and proceed to display the list of Issues
- Click "Add new record" above the list of existing Actions (if any). Only users currently capable of making changes to the existing object can create an Issue off it.
   <u>NOTE</u>: if the desired asset is not selected prior to clicking the "Add new record", the application will attempt to create whichever asset type is selected.

- 3. Fill in the Title and Description.
- 4. Select the Audience. It is always Public when created by clients
- 5. Specify the Due Date.
- 6. Provide or accept defaults for the fields available on the form
- 7. Add Attachment and/or Comment child objects to the Issue using the steps listed above. As with any record in PgMP, the Action must be saved at least once before any child objects can be created.
- 8. Save the new Action by selecting Initiate" in the "Select a task and submit" section and choose the Assigned To role for the Action and click Submit at the bottom of the details page or Cancel it if it should not be saved. The new Action is not initially On Hold.

| Details                                                                       | Catalog (0)                                                                                                    | Supporting Assets            | (1) Attachmen              | ts (2) No                    | tes (0)             | Explorer                    | History                                |  |
|-------------------------------------------------------------------------------|----------------------------------------------------------------------------------------------------|------------------------------|----------------------------|------------------------------|---------------------|-----------------------------|----------------------------------------|--|
| + Set filter values (Current                                                  | t filters:0)                                                                                                    |                              |                            |                              |                     |                             |                                        |  |
|                                                                               | Select the asset type to be shown in the list below. Create new records of that type by clicking Add new record. The current number of records of each type, without any filters applied, is shown in parentheses after the record type name. |                              |                            |                              |                     |                             |                                        |  |
| Select the record type to be s<br>record.                                     | shown in the list below. Th                                                                                                    | he current number of records | s of each type, without ar | ny filters applied, is showr | n in parentheses af | ter the record type name. C | lick the <b>Title</b> link to open the |  |
| Action (1)                                                                    | c                                                                                                    | comment (0)                  | Pr                         | roject (0)                   |                     |                             |                                        |  |
| Approval (U)                                                                  | C                                                                                                    | Contract Change (0)          | Pi                         | roject Change Request ((     | ))                  |                             |                                        |  |
| Catalog Request Change (0)                                                    | Is                                                                                                    | ssue (0)                     | R                          | isk (0)                      |                     |                             |                                        |  |
| List of records - Action Click on Add new record link to create a new record. |                                                                                                    |                              |                            |                              |                     |                             |                                        |  |
|                                                                               |                                                                                                    |                              |                            |                              |                     |                             | Add new record                         |  |
| Take Action A Reco                                                            | rd ID 🔶 C                                                                                                    | Client Reference # 🛛 🕀 C     | Contract                   |                              | <b>♦ Title</b>      | <b>⇔</b> Step               |                                        |  |
| Select ~ COR                                                                  | E-ACT-000027                                                                                                    | Т                            | est - Core Business Te     | am - General Users           | Research A          | <u>Alternatives</u> Assign  | ed Birrell, David                      |  |

<u>Note:</u> The Supporting Assets tab lists the child records created for the parent record. However, though these records are listed, they are not necessarily available to the client for creation. Depending on the parent record and supporting asset selected, the client may or may not be allowed to add a new record.

Also, Contract Change, PCRs, Project, and Project Deliverable child records will have some fields auto populated from parent records.

"Fast Create" shortcuts will also appear for each Supporting Asset created aside from Comments that cannot have child records.

| ast Create a supporting asset: Action Approval Attachment Comment Project Change Request | reate a supporting asset: | Fa |
|------------------------------------------------------------------------------------------|---------------------------|----|
|------------------------------------------------------------------------------------------|---------------------------|----|

### 8.5. Creating a Comment

Users viewing the Details page of an existing object that allows Comment child objects can create a new Comment. It will be directly connected as a child Supporting Asset of that existing object as follows:

- 1. Click the Supporting Assets tab of the current object to view all its supporting assets and proceed to display the list of Comments.
- 2. Click "Add new comment" above the list of existing comments (if any). Anyone who can view the to-be parent object can create a comment (or add a response in an existing "open" comment).
- 3. Fill in the subject of the Comment.
- 4. Fill in the text of the Comment.
- 5. Specify notification options:
  - Provide a list of one or more PgMP users who should be notified that the Comment was created and who should be automatically notified every time there is a response to the Comment.
  - Provide a list of one or more PgMP users who should be notified only that the Comment was created. Users in this list will not be notified of subsequent changes unless they are also in the automatic notification list described above or are specified by a subsequent responder.
- 6. Comments created by clients are always only Public.
- 7. Indicate if the comment is "Open" for responses to be added, or "Closed" which prevents responses. Even when a Comment is "Closed", the creator can make some further changes to the Comment.

#### Note on Comments:

- Only the creator of a Comment can edit a comment.
- Users edit a Comment by navigating to the Comment's parent object, selecting the comment, and proceeding with changes. Note that the text of the comment cannot be edited, and its Audience value and automatic notification list cannot be changed.
- Once a Comment or a response is saved, it cannot be changed. If that were allowed, subsequent responses might no longer make sense. If Comment creators decide that the initial comment text is no longer applicable, they can add a final response, close the Comment, and then perhaps create a new Comment.

### 8.6 Take Action Menu Added to The Record Details Section

PgMP users will be able to select all the options that would be available to them in the "Take Action" drop down menu.

The Take Action drop-down menu will be located on the right side of the green area on top of the PgMP Record.

| PgMP Home > Active work >                                                                 |             |                       |                 |           |          |                                                                        |
|-------------------------------------------------------------------------------------------|-------------|-----------------------|-----------------|-----------|----------|------------------------------------------------------------------------|
| Request for Service CORE-REQ-000272                                                       |             |                       |                 |           |          | Take action                                                            |
| Title:<br>Contract:<br>Current step:<br>Current status:<br>Assigned to:                   |             |                       |                 |           |          | Move to another position<br><br>Export as PDF<br>Subscribe<br>Withdraw |
| Fast Create a supporting asset: Action Approval Attachment Comment Project Change Request |             |                       |                 |           |          |                                                                        |
| Details                                                                                   | Catalog (0) | Supporting Assets (0) | Attachments (0) | Notes (0) | Explorer | History                                                                |

# 8.7 Issue Owner field has been made mandatory for Issue records

Currently we have the "Issue Owner" field as optional for issue records. This field will be made mandatory in 17.7 release for the Issue workflows starting at "Qualify Issue" step based on the below criteria.

#### Acceptance Criteria:

1. The "Issue Owner field will be made R/W **mandatory** to the button pusher at the Qualify Issue step and all further steps in issue workflow.

2. The "Issue Owner field is made R/W **optional** to the button pusher in the first step (Create Issue)

3. The "Issue Owner field will be R/O to all users in the final (Complete)

4. The "Issue Owner field will be R/O to non-button pusher for all steps

| <ul> <li>Basic information *<br/>Project ID:</li> </ul> |                                           |
|---------------------------------------------------------|-------------------------------------------|
| Description:*                                           | desc                                      |
| Due date:*                                              |                                           |
| Revised due date:                                       | <b>===</b>                                |
| Remarks:                                                |                                           |
| Originating organization:                               |                                           |
| Requestor:                                              | Nanjundappa, Krishna (krishna.letschat@gm |
| Issue Owner:*                                           |                                           |
| Resolution:                                             |                                           |

## **Chapter 9. Workflows**

### 9.1. Purpose

The workflow function within PgMP is used to push a record through the defined process by passing the records from step to step. When one step of the process is completed, PgMP moves the record to the next step and into the work queue of the person with the assigned role for that step.

### 9.2. Workflows

PgMP introduced several new client-initiated workflows in addition to the original RFS workflows.

The following workflows can be created by client-users:

- RFS Predefined Service Request
- RFS Indicative / Budget & Planning
- RFS Firm
- Action
- Contract Change
- Catalog-Only Request
- Issue
- Project Change Request (PCR)
- Risk

### 9.3. Roles within the Defined Workflows

For more detailed information on the defined workflows in PgMP: refer to the <u>PgMP Roles matrix</u> which includes a grid of all object types and their associated creator role(s).

### 9.4. Configuration Options for Request for Service, Catalogonly and PCR Objects

- These record types can be configured for the following roles:
  - Client requestor
  - Client approver
  - Client focal point
  - Client budget approver
- Specific routes can be configured through the Client-controlled steps in the following workflow phases:
  - Submission
  - Requirements
  - Solution
  - Proposal approval
  - Implementation

Set paths can be set up to route records from one role to the next versus giving options of who can receive the record next if desired. Contact your IBM Account Focal Point to discuss your needs and set up your requested configurations.

### 9.5. Workflow tables for the Request for Service Object

The following tables show the logic for each of the three-defined client-initiated workflows. The table contains the following fields:

- Process step The name of the step within the defined workflow
- Role The role that is responsible for the execution of the step
- Submit Verbs The actions that can be taken at this step within the workflow. The most logical path/verb will be displayed first in the list.
- The default path is shown. It can be configured to flow differently on your account as previously mentioned.

#### 9.5.1. Client – Initiated / Proposal Pricing Terms: Firm

The process steps at the Initiation stage will be determined by the discussions that you have had with the IBM account team to set up the tool. Shown are three steps; your process steps in PgMP may include just two or one.

| Process Visual             | Process step             | Role                                                         | Submit verbs                                                                                                    |
|----------------------------|--------------------------|--------------------------------------------------------------|----------------------------------------------------------------------------------------------------|
|                            | Initiation/Rework        | Client Requestor                                             | Send to client approver**<br>Send to focal point for approval<br>Send directly to IBM<br>Save changes without change to workflow step                                                       |
| Initiation                 | Initiation approval      | Client Approver                                              | Approve and send to focal point**<br>Return to creator for rework<br>Return to creator as rejected<br>Save changes without change to workflow step                                          |
|                            | Submission               | Client Focal<br>Point**                                      | Submit to IBM<br>Return to creator for rework<br>Return to creator as rejected<br>Save changes without change to workflow step                                                              |
| Acknowledge<br>and Qualify | Acknowledgement          | IBM RFS<br>Manager                                           | Acknowledge receipt                                                                                                    |
| Requirements<br>Definition | Requirements approval    | Client Focal<br>Point<br>Client Requestor<br>Client Approver | Approve requirements<br>Send to another client role<br>Reject requirements<br>Save changes without change to workflow step                                                                  |
| Solution Design            | Solution design approval | Client Focal<br>Point<br>Client Requestor<br>Client Approver | Approve solution design<br>Send to another client role<br>Reject solution design<br>Save changes without change to workflow step                                                            |
| Proposal<br>Development    | Proposal approval        | Client Focal<br>Point**                                      | Approve proposal*<br>Send to another client role<br>Reject and request rework of the proposal<br>Reject the proposal and close this request Save<br>changes without change to workflow step |
| Closure                    | Closure                  | Client Focal<br>Point                                        | Complete                                                                                                    |

Table 2 Client Initiated Proposal Flow - Firm

\*There is an optional loop for the IBM PE to countersign a proposal after the Client has approved. \*\*Any or all 4 Client roles can perform this task if configured to do so.

### 9.5.2. Client – Initiated / Proposal Pricing Terms: Indicative - Budget & Planning

The process steps at the Initiation stage will be determined by the discussions that you have had with the IBM account team to set up the tool. Shown are three steps; your process steps in PgMP may include just two or one.

| Process Visual             | Process step             | Role                                                                                      | Submit verbs                                                                                                    |
|----------------------------|--------------------------|-------------------------------------------------------------------------------------------|----------------------------------------------------------------------------------------------------|
|                            | Initiation/Rework        | Client Requestor                                                                          | Send to client approver**<br>Send to focal point for approval<br>Send directly to IBM<br>Save changes without change to workflow step                                                                                                |
| Initiation                 | Initiation approval      | Client Approver**                                                                         | Approve and send to focal point<br>Return to creator for rework<br>Return to creator as rejected<br>Save changes without change to workflow step                                                                                     |
|                            | Submission               | Client Focal<br>Point                                                                     | Submit to IBM<br>Return to creator for rework<br>Return to creator as rejected<br>Save changes without change to workflow step                                                                                                    |
| Acknowledge<br>and Qualify | Acknowledgement          | IBM RFS<br>Manager                                                                        | Acknowledge receipt                                                                                                    |
| Requirements<br>Definition | Requirements approval    | Client Focal<br>Point<br>Client Requestor<br>Client Approver                              | Approve requirements<br>Reject requirements<br>Save changes without change to workflow step                                                                                                    |
| Solution Design            | Solution design approval | Client Focal<br>Point<br>Client Requestor<br>Client Approver                              | Approve solution design<br>Reject solution design<br>Save changes without change to workflow step                                                                                                    |
| Proposal<br>Development    | Proposal confirmation    | Client Focal<br>Point<br>Client Requestor<br>Client Approver<br>Client Budget<br>Approver | Confirm receipt of Indicative proposal<br>Confirm receipt of Budget and Planning proposal<br>Reject and request rework of the proposal<br>Reject the proposal and close this request<br>Save changes without change to workflow step |
| Closure                    | Closure                  | Client Focal<br>Point                                                                     | Complete                                                                                                    |

\*\*Any or all 4 Client roles can perform this task if configured to do so.

#### 9.5.3. Client – Initiated / Proposal Pricing Terms: Predefined Solution Request

The process steps at the Initiation stage will be determined by the discussions that you have had with the IBM account team to set up the tool. Shown are three steps; your process steps in PgMP may include just two or one.

| Process Visual             | Process step               | Role                                                                                      | Submit verbs                                                                                                    |
|----------------------------|----------------------------|-------------------------------------------------------------------------------------------|----------------------------------------------------------------------------------------------------|
|                            | Initiation/Rework          | Client Requestor                                                                          | Send to client approver**<br>Send to focal point for approval<br>Send directly to IBM<br>Save changes without change to workflow step                                                                   |
| Initiation                 | Initiation approval        | Client Approver**                                                                         | Approve and send to focal point<br>Return to creator for rework<br>Return to creator as rejected<br>Save changes without change to workflow step                                                        |
|                            | Submission                 | Client Focal<br>Point                                                                     | Submit to IBM<br>Return to creator for rework<br>Return to creator as rejected<br>Save changes without change to workflow step                                                                          |
| Acknowledge<br>and Qualify | Acknowledgement            | IBM RFS<br>Manager                                                                        | Acknowledge receipt                                                                                                    |
| Proposal<br>Development    | Proposal approval          | Client Focal<br>Point<br>Client Requestor<br>Client Approver<br>Client Budget<br>Approver | Confirm agreement with the predefined services<br>and prices<br>Reject and request rework of the proposal<br>Reject the proposal and close this request<br>Save changes without change to workflow step |
| Implementation             | Implementation<br>approval | Client Focal<br>Point<br>Client Requestor<br>Client Approver                              | Approve implementation<br>Reject implementation<br>Save changes without change to workflow step                                                                                                    |
| Closure                    | Closure                    | Client Focal<br>Point                                                                     | Complete                                                                                                    |

Table 4 Client Initiated Prop - Predefined Sol.

\*\*Any or all 4 Client roles can perform this task if configured to do so.

# 9.6. Add New Survey Fields to the Predefined Solution Workflows

• Starting from PgMP R17.7, two new fields will be introduced to predefined solution workflows. The fields will contain information about proposal and implementation survey recipient. The fields are "Read" only. The information displayed is based on the user's authorization to view personal information.

| Pricing completed date:    | 11 Aug 2017                                | Implementation % complete:          |                                            |
|----------------------------|--------------------------------------------|-------------------------------------|--------------------------------------------|
| Proposal survey recipient: | Dabkowski, Stanislaw (michal@dabkowscy.me) | Implementation survey<br>recipient: | Dabkowski, Stanislaw (michal@dabkowscy.me) |

### 9.7. Catalog-only Request

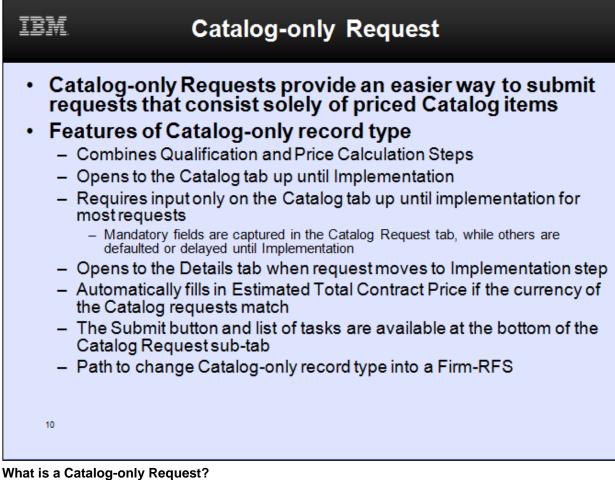

- A Catalog-only Request is used when IBM or the Client wants to create a request in PgMP that only contains catalog items. This request type was introduced in PgMP R6.0.
- What are the attributes of a Catalog-only Request?
  - A Catalog-only Request cannot be child of another record in PgMP.
  - A Catalog-only Request does not have any child records associated with it.
  - IBM RFS Managers and Client Requestors can create a Catalog-only Request.
  - Catalog-only Requests can be made Public or Client Only.
  - IBM RFS Managers and Client Requestors can put Catalog-only Requests On Hold.
  - IBM RFS Managers and Client Requestors can put Catalog-only Requests can Withdraw a Catalog-only Request.
- What is the workflow of a Catalog-only Request?
  - A Catalog-only Request has the same workflow as an RFS except that the Manage request step has been removed and the Qualification and Price calculation steps are combined into one.

### 9.8. General Objects Workflow

The General Record types that can be shared with the client in PgMP are:

- Customer Satisfaction
- Formal Correspondence
- Governance
- These records share the same 3-step process in PgMP: Create, Active and Complete.
- General Records have a fast-path flow from Create directly to Complete for times when its creator completes the record in one session (anyone with the IBM Business Office role in the tool).
- Although these records can be shared with the client, only an IBM User of PgMP can work on it in the Active step.
- Only any member of the IBM Business Office can complete the process for a General Record.

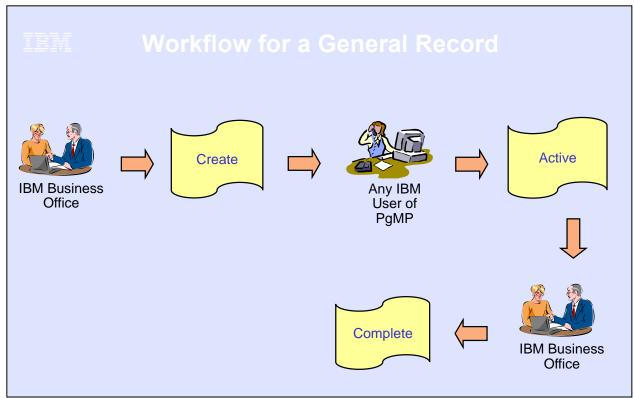

Image Description: The IBM Business Office role creates the record, Any IBM User of PgMP can work on the record in the active state and finally the IBM Business Office role completes the process.

### 9.9. Contract Change Object Workflow

#### What is a Contract Change?

- A Contract Change is a change to the contract Term, Conditions or Schedules

#### • What are the attributes of a Contract Change?

- A Contract Change can be a stand-alone record or a child of a Request or Baseline record.
- A Contract Change can be created by an IBM Contract Change Manager or a Client Contract Change Manager
- A Contract Change can be made Public, IBM-only or IBM-Restricted Only.
- A Contract Change can have the following child records associated with it:
  - Actions
  - Approvals
  - Attachments
  - Baselines
    - Comments

- Contract Deliverable
   Issues
- Notes
- Risks

# IBM Workflow for a Client Contract Change

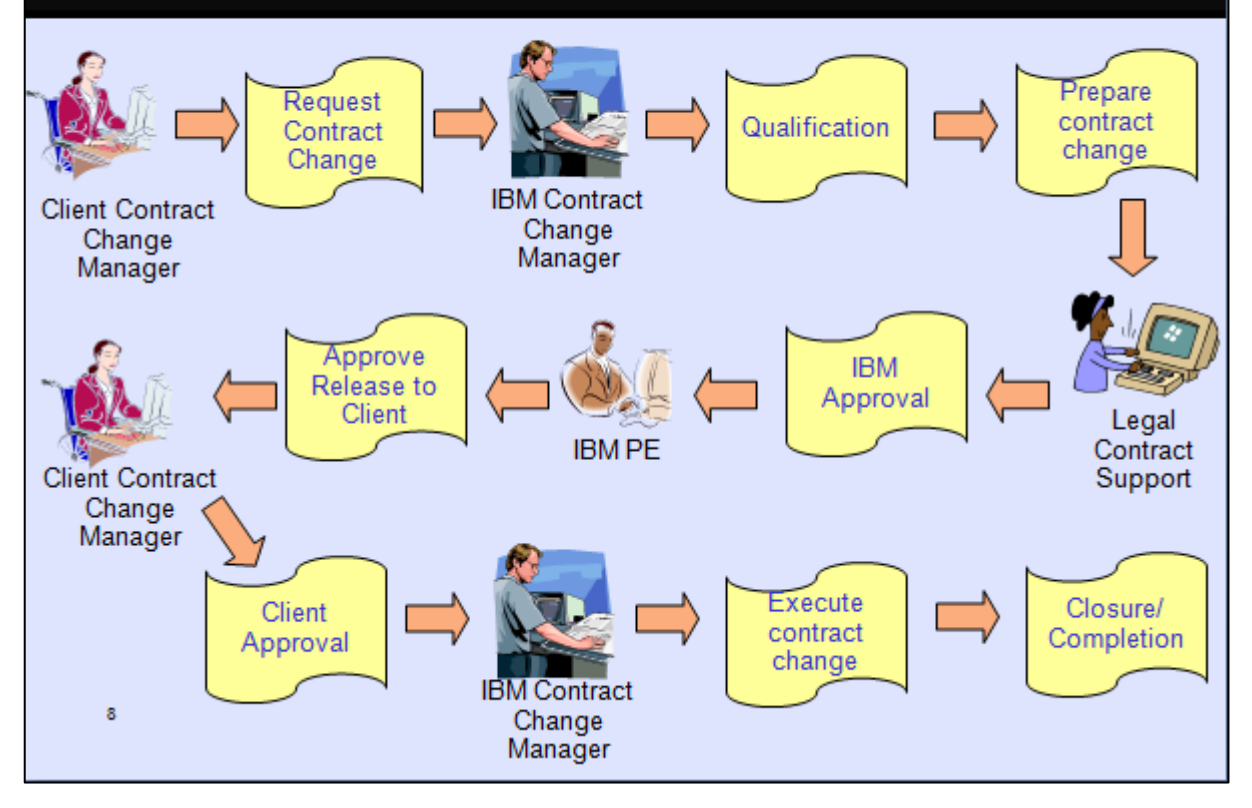

Image Description: The Client Contract Change Manager enters the request for the contract change into the tool. Then the IBM Contract Change Manager qualifies it and prepares the change. Then Legal Contract Support provides IBM's approval and sends it on to the IBM PE or approves its release to the Client, the Client Contract Change Manager provides the Client's approval and finally the IBM Contract Change Manager executes the changes and closes the record out which completes the process.

### 9.10. Contract Deliverable Object Workflow

- What is a Contract Deliverable?
  - A deliverable contained in an Outsourcing Contract
- A Contract Deliverable record in PgMP can be:
  - An IBM Deliverable that requires client notification (DND)
  - An IBM Deliverable that requires client approval (DAD)
  - Client Deliverable to IBM
  - A Deliverables list

#### • What are the attributes of a Contract Deliverable?

- A Contract Deliverable can be a top-level record or a child of a Contract Change record
- A Contract Deliverable can have the following child records associated with it: Action, Approval, Attachment, Comment, Issue and Risk

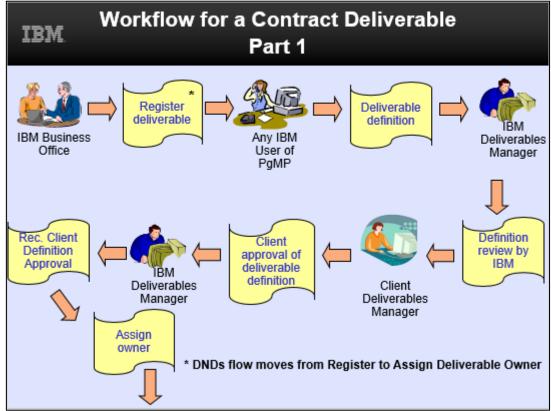

Image Description: The IBM Business Office role Registers the deliverable in the tool. Then any IBM User of PgMP can Define it. The IBM Deliverables Manager Reviews the definition, approves it, and records the Client's approval, and assigns the Deliverable an owner. Text on the image states, "\*DNDs flow moves from Register to Assign Deliverable Owner". There is an \* next to Register deliverable in the graphic.

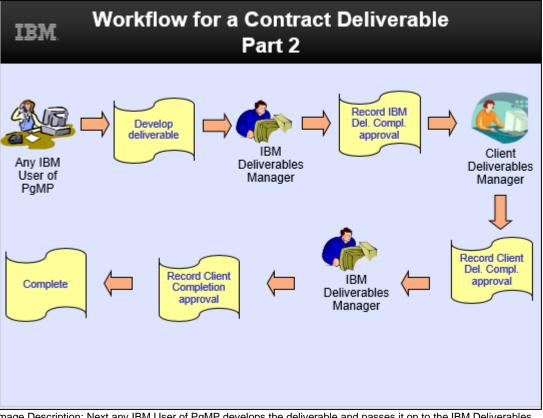

Image Description: Next any IBM User of PgMP develops the deliverable and passes it on to the IBM Deliverables Manager who Records IBM's Deliverable Completion approval. Next the Client Deliverables Manager who Records the Client's Deliverable Completion approval and sends it on to the IBM Deliverables Manager who Records the Client's Completion approval, and this completes the process.

### 9.11. Issues Object Workflow

What is an Issue Object?

\_

An issue that requires the intervention of the Project Executive and / or the Account management team to facilitate resolution.

#### What are the attributes of an Issue?

- An Issue can be a parent record or a child of another record.
- Any IBM or Client user of PgMP can create a Program Issue.
- An Issue can be made Public, IBM-only or IBM-Restricted Only.
- An Issue can have the following child records associated with it:
  - Actions
  - Approvals
  - Attachments
  - Comments
  - Notes

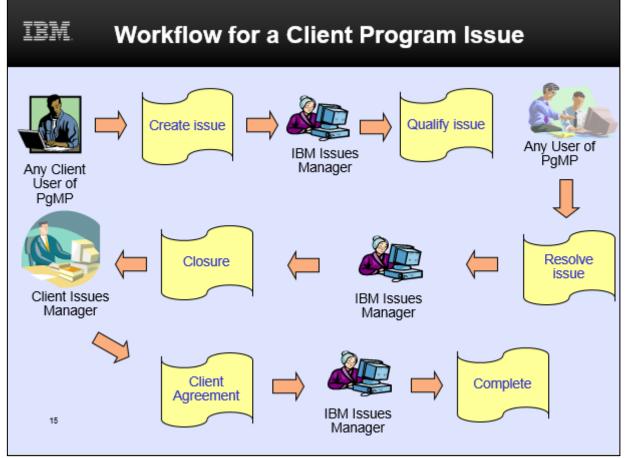

Image Description: Any Client user creates the issue. Then, the IBM Issues Manager qualifies it. Any user of PgMP can resolve the issue and finally the IBM Issues Manager completes the process with the Client Issues Manager's agreement.

### 9.12. Project Change Request (PCR) Object Workflow

What is Project Change Request?

\_

- A Project Change Request or PCR is a directive to implement a change to an approved Request for Service.
- What are the attributes of a Project Change Request?
  - A PCR can only be a child of a Project or Request record.
  - An IBM RFS Manager or a Client Requestor can create a Project Change Request.
  - A PCR can be marked Public, IBM-Only, or IBM Restricted Only.
  - A PCR can have the following child records associated with it:
    - Actions
    - Approvals
    - Attachments
    - Comments
    - Issues
    - Notes
    - Risks

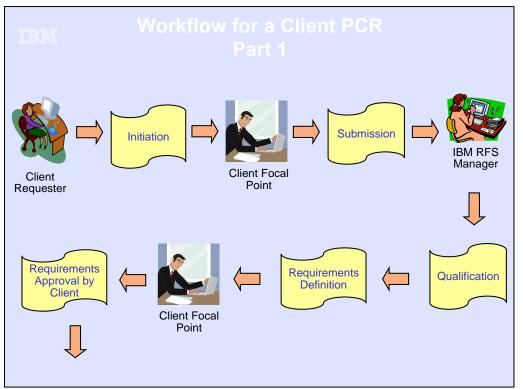

Image Description: The Client Requestor initiates the PCR. Then the Client Focal Point Submits the PCR, the IBM RFS Manager qualifies it and defines the requirements. The Client Focal Point approves the requirements for the client side and the process is continued the next page.

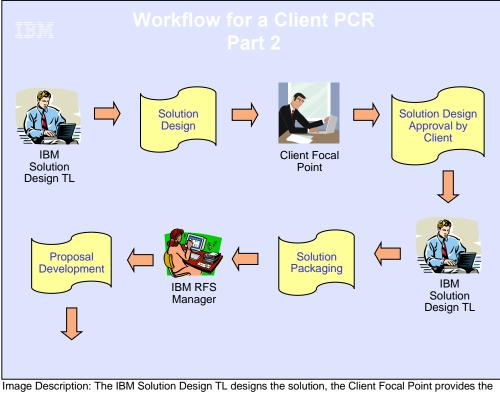

Client's approval of the solution design. The IBM Solution Design TL packages the solution, the IBM RFS Manager develops the proposal and the process is continued in the next image.

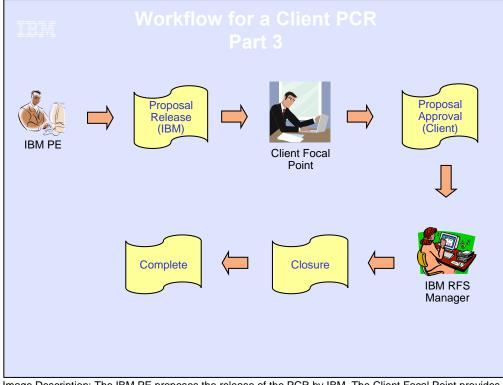

Image Description: The IBM PE proposes the release of the PCR by IBM. The Client Focal Point provides The client's approval of the proposal. There is an optional loop for the IBM PE to countersign a proposal after the Client has approved. The IBM RFS Manager closes the RFS and this completes the process.

### 9.13. Risk Object Workflow

- What is a Program Risk?
  - A Program Risk is a potential event or future situation that may adversely affect the program that requires the intervention of the PE and / or the Account management team to facilitate effective management.
- What are the attributes of a Program Risk?
  - A Program Risk can be a standalone record or a child or another record
  - Any IBMer or Client can create a Program Risk
  - A Program Risk can be made Public, IBM-only or IBM-Restricted Only
  - A Program Risk can have the following child records associated with it:
    - Actions
    - Approvals
    - Attachments
    - Comments
    - Issues
    - Notes

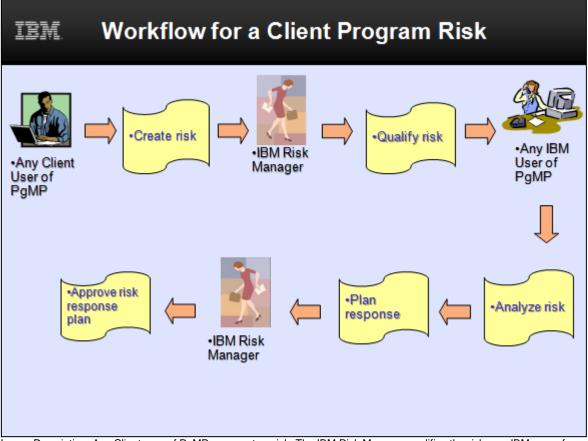

Image Description: Any Client user of PgMP can create a risk. The IBM Risk Manager qualifies the risk; any IBM user of PgMP can analyze the risk and plan a response. The IBM Risk Manager approves the risk response plan.

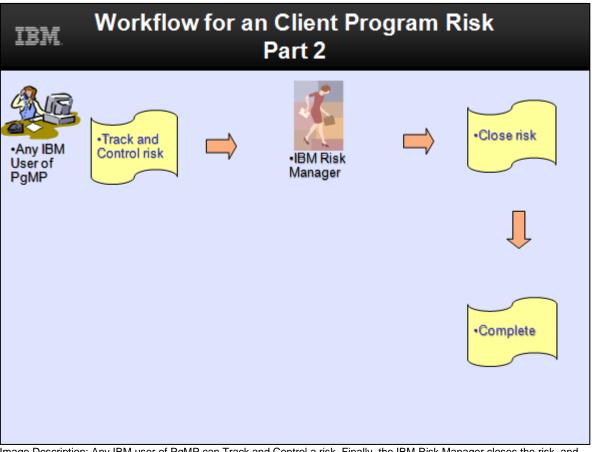

Image Description: Any IBM user of PgMP can Track and Control a risk. Finally, the IBM Risk Manager closes the risk, and this completes the process.

## Chapter 10. PgMP Notifications

PgMP users can elect to be notified of changes made to records in PgMP beyond the ones that are assigned to them.

Notifications are set up under Notification preferences link from the top menu settings drop down. They are enabled or disabled on the Profile notifications field in the My notification preferences screen.

- Notification profile identifies the records and their events for which the user should be notified.
- Users will only be notified about records that they are authorized to view

A user's "My defaults" profile defaults to providing no notifications. All organizations are initially set to the "My defaults" profile for notifications.

Click Add to create a new notification profile or View or Edit to modify an existing profile.

|                                |                                                                                                    | Create $\checkmark$ | Lists $\checkmark$ | Advance | d search ∨ Settings ∨    |
|--------------------------------|----------------------------------------------------------------------------------------------------|---------------------|--------------------|---------|--------------------------|
| PgMP Home >                    |                                                                                                    |                     |                    |         | User preferences         |
|                                |                                                                                                    |                     |                    |         | Notification preferences |
| My notifica                    | ation preferences                                                                                                    |                     |                    |         | Terms and conditions     |
| Enable or dis                  | able all notifications                                                                                                    |                     |                    |         |                          |
| Use the setting below to       | enable or disable notifications for all positions that are sent to you due to notification profile and subscription settings. Your preferences will not be change                                                                                                    | d.                  |                    |         |                          |
| Profile notifications:*        | Enable immediate and batch notifications                                                                                                    |                     |                    |         |                          |
| Save                           |                                                                                                    |                     |                    |         |                          |
| Notification p                 | references                                                                                                    |                     |                    |         |                          |
|                                | ssigned a notification profile via the PgMP home page. A notification profile identifies the records and their events for which you should be notified. You w<br>e authorized to view. Use the controls below to view, edit, add or delete a notification profile. Changes to a profile affect all positions that use that profile. | ll only be notif    | ied                |         |                          |
| Notification profile<br>name:* | My defaults ~                                                                                                    |                     |                    |         |                          |
| View or Edit                   | Add Delete                                                                                                    |                     |                    |         |                          |
| Use of the browser Back        | and Forward buttons may not behave as expected. Please use the navigation links provided to use this site.                                                                                                    |                     |                    |         |                          |

### 10.1. Batch Notifications

Client and IBM users can set their Batch email preferences. Email frequency can be "Only overnight" which is the default frequency or "Multiple times a day" can be chosen if he or she would like to be notified more frequently.

A user can configure multiple notification profiles or disable all of them.

Notification profiles have global settings that apply to all record types and workflow steps unless overrides are set up.

# PgMP Home > Notification preferences > Notification profile

Use this page to view or edit an existing notification profile, or to add a new Notification profile. You set global notification filter values that apply to all steps of all record types. You can then override that setting for one or more specific record types and even for individual workflow steps of a record type.

Once you have selected the level of detail for your filters, you should indicate via the checkboxes the criteria for which records and which of their events for which you want to receive notifications.

Profile name: My defaults

| Fronte name.                 | riy defaults                                                                                             |  |  |  |  |  |  |  |  |
|------------------------------|----------------------------------------------------------------------------------------------------|--|--|--|--|--|--|--|--|
| Batch email notifications    | s preferences                                                                                            |  |  |  |  |  |  |  |  |
| Email frequency:*            | ● Only overnight Outliple times a day                                                                    |  |  |  |  |  |  |  |  |
| These global notification s  | settings apply to all record types and steps except those that you override in the other sections below. |  |  |  |  |  |  |  |  |
| Notify for these             | Records I can view                                                                                       |  |  |  |  |  |  |  |  |
| records:                     | Records I created                                                                                        |  |  |  |  |  |  |  |  |
|                              | Records I am assigned                                                                                    |  |  |  |  |  |  |  |  |
|                              | Records I have updated                                                                                   |  |  |  |  |  |  |  |  |
| Notify after these           | Entry to a workflow step                                                                                 |  |  |  |  |  |  |  |  |
| events:                      | Assignment of record changes                                                                             |  |  |  |  |  |  |  |  |
|                              | On or off hold                                                                                           |  |  |  |  |  |  |  |  |
|                              | Withdraw/Unwithdraw/Delete/Undelete                                                                      |  |  |  |  |  |  |  |  |
|                              | A Note is added to a record assigned to me                                                               |  |  |  |  |  |  |  |  |
|                              | An Attachment is added or changed in a record assigned to me                                             |  |  |  |  |  |  |  |  |
| Specify global record filter | rs and the number of days for the notifications about records that are overdue or due soon.              |  |  |  |  |  |  |  |  |
| Notify for these             | ✓ Records I can view                                                                                     |  |  |  |  |  |  |  |  |
| records:                     | Records I created                                                                                        |  |  |  |  |  |  |  |  |
|                              | Records I am assigned                                                                                    |  |  |  |  |  |  |  |  |
|                              | Records I have updated                                                                                   |  |  |  |  |  |  |  |  |
| Notify days before<br>due:*  | 7 ~                                                                                                    |  |  |  |  |  |  |  |  |
| Notify days overdue:*        | 7                                                                                                    |  |  |  |  |  |  |  |  |

## Chapter 11. Exports

Clients can export information out of PgMP by going to the Export file section of the top navigation under Create. Once a user clicks on Export file, they will see the Exports page. There are four batch exports available in PgMP, Export record log and Export record history, shown here, as well as Attachment and PDF exports which are requested from other sections of the tool but whose results appear on this page. A "Manage scheduled exports" link is also located on the Exports page to access exports that have been scheduled.

| IBM         |                                                                                                    |                                 |                                        | Q ZuzaFa 🗮                                        |  |  |  |  |  |  |
|-------------|----------------------------------------------------------------------------------------------------|---------------------------------|----------------------------------------|---------------------------------------------------|--|--|--|--|--|--|
| IBM Program | m Management                                                                                                    | t Portal                        |                                        | Create → Lists → Advanced search → Settings →     |  |  |  |  |  |  |
|             | PgMP Home >                                                                                                    |                                 |                                        |                                                   |  |  |  |  |  |  |
|             | Exports                                                                                                    |                                 |                                        |                                                   |  |  |  |  |  |  |
|             | Request an export by clicking one of the following choices. Export files are produced by a batch process and made available to you in the list below when they are ready.<br>Click the title of a completed request to download the export file to your workstation. The results might not include any changes you have made within the past 10<br>minutes. Export files are kept in PgMP for seven days and then are deleted. |                                 |                                        |                                                   |  |  |  |  |  |  |
|             | PgMP can ru                                                                                                    | n up to 5 export requests at th | ne same time. Currently there are 0 re | quest(s) running and 0 request(s) waiting to run. |  |  |  |  |  |  |
|             | Export record                                                                                                    | d log                           |                                        |                                                   |  |  |  |  |  |  |
|             | Export record                                                                                                    | d history                       |                                        |                                                   |  |  |  |  |  |  |
|             | Manage sche                                                                                                    | eduled exports                  |                                        |                                                   |  |  |  |  |  |  |
|             | Export results                                                                                                    | (3)                             |                                        |                                                   |  |  |  |  |  |  |
|             |                                                                                                    | Export type                     | ♦ Date exported                        | $\vartheta$ Export title                          |  |  |  |  |  |  |
|             |                                                                                                    | History                         | 06 Jun 2017                            | <u> </u>                                          |  |  |  |  |  |  |
|             |                                                                                                    | Log                             | 06 Jun 2017                            | <u> </u>                                          |  |  |  |  |  |  |
|             |                                                                                                    | PDF                             | Pending                                | Audit Prep 06 Jun 2017 at 12-31-05                |  |  |  |  |  |  |

**Note**: There is a message on the Export screen that states, "Request an export by clicking one of the following choices. Export files are produced by a batch process and made available to you in the list below when they are ready. Click the title of a completed request to download the export file to your workstation. The results might not include any changes you have made within the past 10 minutes. Export files are kept in PgMP for seven days and then are deleted."

PgMP lets you know that up to 5 export requests can run at the same time. It also lets you know how many requests are currently running and how many are in the queue. Additionally, it lets you know the average number of minutes the request(s) currently running waited to start and when the oldest currently running request was in your selected time zone.

Exports can be deleted by putting a check in the box to the left of the desired Export and clicking the Delete button.

Any exported attachments will also appear on this page. Click the Export title to access the documents. Exported attachments are added to PgMP as a zip file.

There is an option to "Export combined Request, Catalog- Only and PCR records"

| Export combined       | $\checkmark$ |
|-----------------------|--------------|
| Request, Catalog-Only |              |
| and PCR records:      |              |

Users select individual positions, All production, All test, or All production and test positions for an export

| Export data for all<br>positions:* | Positions selected above          | ^ |
|------------------------------------|-----------------------------------|---|
|                                    | Positions selected above          |   |
| Top-level record state:*           | All production positions          |   |
| Child record state:*               | All test positions                |   |
| Export combined                    | All production and test positions |   |

## 11.1. Export record log

The Export record log provides Clients a listing of the fields for selected records. Users can choose one or all positions they hold on an account. He or she can then elect to choose all or some Top-level or parent records, in Active, On hold or Completed states as well as All or select Child record types in Active, On hold or Completed states.

Text on the screen instructs users how to perform the export. It also informs the user that their request will be queued for processing and that the exported data will be emailed to the user with detailed instructions. Additionally, users are cautioned to limit the amount of data requested to the minimum needed to avoid certain system limitations.

| Title:*                                                      |                                      |
|--------------------------------------------------------------|--------------------------------------|
| Position:*                                                   |                                      |
| Export data for all<br>positions:*                           | Positions selected above ~           |
| Top-level record state:*                                     | Active On hold Completed             |
| Child record state:*                                         | Active On hold Completed             |
| Export combined<br>Request, Catalog-Only<br>and PCR records: |                                      |
| Top-level record types:                                      |                                      |
| Child record types:                                          |                                      |
| Scheduled Date(s):*                                          | Immediately                          |
|                                                              | Single Date                          |
|                                                              | O Daily or weekly                    |
|                                                              | Monthly - first day of the month     |
|                                                              | O Monthly - last day of the month    |
|                                                              | Monthly - a specific day of the week |
| -                                                            |                                      |
|                                                              | Quarterly                            |
| Submit                                                       | Cancel                               |

| Jnique ID | Displayed ID    | Client<br>reference # | Title                            | Record type | Description                         | Step name               | State | Status   | Assigned to     |
|-----------|-----------------|-----------------------|----------------------------------|-------------|-------------------------------------|-------------------------|-------|----------|-----------------|
|           |                 |                       |                                  |             | The KPL site requires additional    |                         |       |          | 0               |
| 8853      | CORE-REQ-000001 |                       | Additional DASD for KPL          | REQUEST     | DASD                                | Requirements definition | Α     | RFSSDRWK | Roper, Keelin T |
|           |                 |                       |                                  |             | The Godbey Pines site requires      |                         |       |          |                 |
| 8854      | CORE-REQ-000002 |                       | Additional DASD for Godbey Pines | REQUEST     | additional DASD                     | Initiation/Rework       | Α     | RFSINFO  | Roper, Keelin T |
| 9580      | CORE-REQ-000003 |                       | Computer Refresh                 | REQUEST     | Tri annual Computer Refresh         | Initiation/Rework       | w     | SAVE     | Roper, Keelin   |
|           |                 |                       |                                  |             | Infrastructure Review is required   |                         |       |          |                 |
| 9583      | CORE-REQ-000004 |                       | Infrastructure Review            | REQUEST     | for this site.                      | Solution design         | Α     | RFSAPRRQ | Sledge, Cheryl  |
|           |                 |                       |                                  |             | This is a high priority for the new |                         |       |          |                 |
| 9703      | CORE-REQ-000005 |                       | Annual Disaster Recovery Test    | REQUEST     | executives.                         | Acknowledgement         | Α     | REQFPSUB | Sledge, Cheryl  |
|           |                 |                       |                                  |             | Change out is required by the       |                         |       |          |                 |
| 9819      | CORE-REQ-000006 |                       | 4Q Server Change out             | REQUEST     | contract                            | Proposal development    | Α     | RFSPRRQ1 | Roper, Keelin   |
| 9870      | CORE-REQ-000007 |                       | Hudson Valley Site AS400 Upgrade | REQUEST     | gh                                  | Closure                 | Q     | RFSPRREJ | Roper, Keelin   |

## 11.2. Export history log

The Export record history provides the history of the steps a record has gone through, the user assigned to each step and the time and date it was changed. It has the same export options as the Export Record Log, users can choose all or some Top-level and Child record types in Active, On hold or Completed states.

Text on the screen instructs users how to perform the export. It also informs the user that their request will be queued for processing and that the exported data will be emailed to the user with detailed instructions.

| IBM                                                                                                    | Q ZuzaFa 🚍                                    |
|----------------------------------------------------------------------------------------------------|-----------------------------------------------|
| IBM Program Management Portal                                                                                                    | Create ✓ Lists ✓ Advanced search ✓ Settings ✓ |
| Export record history                                                                                                    | PgMP record                                   |
|                                                                                                    | Export file                                   |
| Enter a title for your export, then select the export filters below and click Submit. Select multiple positions or re<br>the choices. Your request will be queued for processing, and you will be notified by email when your export file<br>Title:* |                                               |
| Position:* × Test - Core Business Team - General User                                                                                                    |                                               |
| Top-level record state:* Active On hold Completed                                                                                                    |                                               |
| Child record state: Active On hold Completed                                                                                                    |                                               |
| Top-level record<br>types:*                                                                                                    |                                               |
| Child record types:                                                                                                    |                                               |
| Submit Cancel                                                                                                    |                                               |

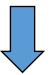

| Record ID | Record Type | Contract Name                             | Record Number   | Title                         | IBM Step                | Time Stamp | User              | Action Taken                    |
|-----------|-------------|-------------------------------------------|-----------------|-------------------------------|-------------------------|------------|-------------------|---------------------------------|
| 8853      | REQUEST     | Test - Core Business Team - General Users | CORE-REQ-000001 | Additional DASD for KPL       | Initiation/Rework       | 01:49.4    | Sledge, Cheryl C. | Submit request                  |
| 8853      | REQUEST     | Test - Core Business Team - General Users | CORE-REQ-000001 | Additional DASD for KPL       | Manage request          | 17:34.9    | Roper, Keelin T.  | Process request as a Firm (Best |
| 8853      | REQUEST     | Test - Core Business Team - General Users | CORE-REQ-000001 | Additional DASD for KPL       | Qualification           | 22:29.4    | Roper, Keelin T.  | Accept the RFS and proceed to r |
| 8853      | REQUEST     | Test - Core Business Team - General Users | CORE-REQ-000001 | Additional DASD for KPL       | Requirements definition | 45:33.3    | Roper, Keelin T.  | Saved                           |
| 8853      | REQUEST     | Test - Core Business Team - General Users | CORE-REQ-000001 | Additional DASD for KPL       | Requirements definition | 32:15.2    | Birrell, David J. | Mark requirements as complete   |
| 8853      | REQUEST     | Test - Core Business Team - General Users | CORE-REQ-000001 | Additional DASD for KPL       | Solution design         | 32:33.0    | Birrell, David J. | Request rework of the requiren  |
| 8853      | REQUEST     | Test - Core Business Team - General Users | CORE-REQ-000001 | Additional DASD for KPL       | Requirements definition | 14:03.1    | Roper, Keelin T.  | Saved                           |
| 8853      | REQUEST     | Test - Core Business Team - General Users | CORE-REQ-000001 | Additional DASD for KPL       | Requirements definition | 26:07.0    | Roper, Keelin T.  | Saved                           |
| 8854      | REQUEST     | Test - Core Business Team - General Users | CORE-REQ-000002 | Annual Disaster Recovery Test | Initiation/Rework       | 03:25.0    | Sledge, Cheryl C. | Submit request                  |
| 8854      | REQUEST     | Test - Core Business Team - General Users | CORE-REQ-000002 | Annual Disaster Recovery Test | Manage request          | 06:22.5    | Sledge, Cheryl C. | Saved                           |
| 8854      | REQUEST     | Test - Core Business Team - General Users | CORE-REQ-000002 | Annual Disaster Recovery Test | Manage request          | 13:28.3    | Roper, Keelin T.  | Process request as a Firm (Best |
| 8854      | REQUEST     | Test - Core Business Team - General Users | CORE-REQ-000002 | Annual Disaster Recovery Test | Qualification           | 59:57.7    | Roper, Keelin T.  | Request more information        |
| 8854      | REQUEST     | Test - Core Business Team - General Users | CORE-REQ-000002 | Annual Disaster Recovery Test | Step Unchanged          | 13:10.8    | Roper, Keelin T.  | Put on Hold                     |
| 8854      | REQUEST     | Test - Core Business Team - General Users | CORE-REQ-000002 | Annual Disaster Recovery Test | Initiation/Rework       | 14:06.7    | Roper, Keelin T.  | Saved                           |

### 11.3. Manage scheduled Exports

Request logs can be scheduled to be run daily, weekly, monthly or quarterly if desired as well as once on a specific date. We will cover this feature in this and the next slide. When users click on Export record log from Exports, he or she will find Scheduled Date(s) section shown here. This section defaults to an immediate export as previously done but it can be changed for one date in the future or a repeating frequency in the future.

| Top-level record types:* |                                        |
|--------------------------|----------------------------------------|
| Child record types:      |                                        |
| Scheduled Date(s):*      | Immediately                            |
|                          | Single Date                            |
|                          | O Daily or weekly                      |
|                          | O Monthly - first day of the month     |
|                          | O Monthly - last day of the month      |
|                          | O Monthly - a specific day of the week |
|                          | Quarterly                              |
| Submit                   | Cancel                                 |

The first column shown on the Manage scheduled exports section, "Title", lists the scheduled exports and its hotspot which allows users to alter future exports. Buttons located here allow users to Delete, disable existing scheduled export requests or Enable previously Disabled export report requests. Note: Users should remove a scheduled request when it is no longer needed as it will cause other exports to take longer to run. PgMP will periodically check to see whether scheduled exports are being accessed and if they are not accessed for more than 6 weeks PgMP will send the user an email warning that the export will be disabled if it is not accessed in the next week. Disabled reports can be re-enabled if required.

| PgMP Home >       | Export file >              |                                                                                                    |
|-------------------|----------------------------|----------------------------------------------------------------------------------------------------|
| Manag             | e scheduled exports        |                                                                                                    |
| enable or disable |                            | lify that export request, or use the check boxes to select rows and click a button below the table to remove requests or to this table. |
|                   | * Title                    | heta Next scheduled date and time                                                                                                    |
|                   | Keelin's Test RL Managed 2 | Disabled                                                                                                    |
|                   | Keelin's Weekly Log report | 08 Jun 2017 10:00:00                                                                                                    |
|                   | KTR Test 4 Managed export  | Disabled                                                                                                    |
|                   | Monthly RFS Log            | 30 Jun 2017 12:00:00                                                                                                    |
|                   | Weekly Issues Log          | 13 Jun 2017 7:30:00                                                                                                    |
| Showing 1 to 5 of | 5 entries                  | Previous 1 Next                                                                                                    |
| Delete            | Disable Enable             |                                                                                                    |

## **11.4. Exported Attachments**

Attachment exports are requested from other sections of the tool, but their results appear on the Exports page. Multiple attachments can be exported from the Search for attachments view or a record's Attachment list. Users place checkmarks in the checkboxes to the left of the attachments they wish to export and click the Export button. A pop-up window lets users know, "Provide a title for this export request and click OK. Export files are produced by a batch process and are made available for you to download usually within an hour. An email will be sent once the download is complete and the user can click on the link provided in the email or directly on Exports from the left-hand navigation to locate them. Attachments are provided to users in the Export section of the tool in a zipped file.

| IBM         |                                                                                                    |             |                 |                                                      |             |                    | Q                            | ZuzaFa                | ≡ |
|-------------|----------------------------------------------------------------------------------------------------|-------------|-----------------|------------------------------------------------------|-------------|--------------------|------------------------------|-----------------------|---|
| IBM Program | n Management F                                                                                                    | Portal      |                 |                                                      | Create 🗸    | Lists $\checkmark$ | Advanced search $\checkmark$ | Settings $\checkmark$ |   |
|             | PgMP Home                                                                                                    |             |                 |                                                      |             |                    |                              |                       |   |
|             | Expor                                                                                                    | ts          |                 |                                                      |             |                    |                              |                       |   |
|             | Request an export by clicking one of the following choices. Export files are produced by a batch process and made available to you in the list below when they are ready.<br>Click the title of a completed request to download the export file to your workstation. The results might not include any changes you have made within the past 10<br>minutes. Export files are kept in PgMP for seven days and then are deleted.<br>PgMP can run up to 5 export requests at the same time. Currently there are 0 request(s) running and 0 request(s) waiting to run.<br>Export record log<br>Export record history<br>Manage scheduled exports |             |                 |                                                      |             |                    |                              | -                     |   |
|             | Export results (2)                                                                                                    | Export type | ⊕ Date exported | 🕸 Export title                                       |             |                    |                              |                       |   |
|             | ×                                                                                                    | Attachments | 06 Jun 2017     | <u> <u>         Attachments</u> as of June      </u> | 5, 2017     |                    |                              |                       |   |
|             |                                                                                                    | PDF         | 06 Jun 2017     | ↓ Audit Prep 06 Jun 2017                             | at 12-31-05 |                    |                              |                       |   |
|             | Showing 1 to 2 of 2 Delete                                                                                                    | 2 entries   |                 |                                                      |             |                    | Previous 1                   | Next                  |   |

## 11.5. Export Changes - New Fields Must Be Applied to Custom Reports

- Accounts that use custom labels will want to work with their representative to obtain the account specific export files.
- Owners of custom reports that use the PgMP Exports as their base input file will want to work with these representatives so they may apply the new fields to their custom reports ahead of PgMP Release 17.7.

## 11.6. Exported PDF Files

PDF exports are requested from other sections of the tool, but their results appear on the Exports page. PDF exports can be exported from the Search for records view but also from the Take Action column of a work queue. In this case users choose the data to include record types, Personal Information, cost and Price and sections (Details, Supporting Assets /Attachments list and/or Notes). Once the options are selected the message shown here appears letting the Requestor know the export has been submitted and will appear in the Exports section in the left-hand navigation. An automatic email is also sent when the PDF export is available. It provides a link to view the list of your currently available exported files.

| IBM         |                             |                             |                                                                                                    |                                    |                  |                    | Q                            | ZuzaFa                | ≡ |
|-------------|-----------------------------|-----------------------------|----------------------------------------------------------------------------------------------------|------------------------------------|------------------|--------------------|------------------------------|-----------------------|---|
| IBM Program | n Management                | Portal                      |                                                                                                    |                                    | Create 🗸         | Lists $\checkmark$ | Advanced search $\checkmark$ | Settings $\checkmark$ |   |
|             | PgMP Home                   |                             |                                                                                                    |                                    |                  |                    |                              |                       |   |
|             | Ехроі                       | rts                         |                                                                                                    |                                    |                  |                    |                              |                       |   |
|             | Click the title             | of a completed request to   | e following choices. Export files are pro<br>download the export file to your work<br>or seven days and then are deleted. |                                    |                  |                    |                              | -                     |   |
|             | PgMP can run                | n up to 5 export requests a | t the same time. Currently there are 0                                                                                    | request(s) running and 0 request(s | ) waiting to ru  | in.                |                              |                       |   |
|             | Export record               | i log                       |                                                                                                    |                                    |                  |                    |                              |                       |   |
|             | Export record               | d history                   |                                                                                                    |                                    |                  |                    |                              |                       |   |
|             | Manage sche                 | duled exports               |                                                                                                    |                                    |                  |                    |                              |                       |   |
|             | Export results (2           | 2)                          |                                                                                                    |                                    |                  |                    |                              |                       |   |
|             |                             | Export type                 | Date exported                                                                                                    | 0 Export title                     |                  |                    |                              |                       |   |
|             |                             | Attachments                 | 06 Jun 2017                                                                                                    | <u> ↓ Attachments as of Jun</u>    | e <u>5, 2017</u> |                    |                              |                       |   |
|             | ~                           | PDF                         | 06 Jun 2017                                                                                                    | ▲ Audit Prep 06 Jun 201            | 7 at 12-31-05    |                    |                              |                       |   |
|             | Showing 1 to 2 of<br>Delete | 2 entries                   |                                                                                                    |                                    |                  |                    | Previous 1                   | Next                  |   |

## Chapter 12. PgMP Dashboard

The PgMP Dashboard supports the management of PgMP records and facilitates collaboration between clients and IBM. It currently provides views of RFS, Catalog-only and/or PCR, Issues, Risks, Contract Changes, or Contract Deliverables data that can not only be configured to fit your needs but also be saved for future use and shared with others. Other record types will be covered in future releases to create a PgMS based Contract Governance dashboard for both the Client and IBM.

Before accessing Dashboard, users must accept the terms and conditions to proceed. If the user does not have active terms and conditions, they will be shown the following message:

"The PgMP Dashboard is only available to those users who have accepted the PgMP Terms and Conditions within the last 12 months. Please login to the PgMP application in order to accept the PgMP Terms and Conditions and enable your access to PgMP Dashboard. If you feel you are receiving this message in error, please contact the IBM Help Desk."

**Note**: There will be no functionality to accept terms and conditions from within Dashboard. The user needs to log in to PgMP to do this.

#### 12.1. Accessing Dashboard

To access the PgMP Dashboard click on "PgMP Dashboard" under Related Links on the PgMP left hand navigation.

| Program Management Portal (PgMP) Home                                                                                                    |                                                                                                    |
|----------------------------------------------------------------------------------------------------|----------------------------------------------------------------------------------------------------|
| Welcome to the Program Management Portal (PgMP). After viewing the announcements, use the menu navigation to continue. If you navigate to one of the work lists, records at your default position will be displayed. Once there, you can change the position being displayed. You can change your default organization on the My preferences page. Navigate to My organizations for an overview of all positions that you are authorized to access or to change your notification profile for a position.  (1) NOTE: Sensitive Personal Information (SPI) should not be entered into this application.  Current position: * Test - Core Business Team - General | Fast Create in Test - Core Business<br>Team - General:<br>• Request<br>• Contract Change<br>• Issue<br>• Risk<br>• Catalog-only Request |
| PgMP Announcements<br>There are no current announcements.<br>Use of the browser Back and Forward buttons may not behave as expected. Please use the navigation links provided to use this site.                                                                                                    |                                                                                                    |
| Related links<br>PgMP Dashboard Help                                                                                                    |                                                                                                    |

## 12.2. Welcome Page

Users can multi select the Contract name or names he or she would like to view in PgMP and choose the Record type or types: RFS, Catalog-only and/or PCR, Issues, Risks, Contract Changes, or Contract Deliverables data for the requested Contract.

| IBM Program Management Portal                                                                                         | Welcome Custom views My saved templates Help                                                                                                    |
|----------------------------------------------------------------------------------------------------|----------------------------------------------------------------------------------------------------|
| PgMP                                                                                                    | Dashboard                                                                                                    |
| <ul> <li>— My saved templates</li> <li>→ PgMP Dashboard default template</li> <li>→ Test - Weekly Template</li> </ul> | Welcome to the PgMP Dashboard!<br>The PgMP Dashboard provides up-to-date views on PgMP data. The Dashboard supports the management of request records and facilitates collaboration between clients and IBM.<br>Select one or more contracts as your initial Contract name filters, select the record type to be displayed, and then click a tab to view that data.<br>Contract name:<br>X Test - Core Business Team - Krishna Murthy X Test - Core Business Team - Test Team X Test - Krishna Murthy - Testing Account                                                                                                    |
|                                                                                                    | Record type:* Request And Catalog-only Request Quest And Catalog-only Request Quest And Catalog-only Request And Add filters to template views. Templates Quest And Catalog-only Request And Catalog-only Request And Catalog-only Request Quest And Catalog-only Request Quest And Catalog-only Request And Catalog-only Request And Catalog-only Request And Catalog-only Request And Catalog-only Request And Catalog-only Request And Catalog-only Request And Catalog-only Request And Catalog-only Request And Catalog-only Request And Catalog-only Request And Catalog-only Request And Catalog-only Request And Catalog-only Reques |

### 12.3. Custom Views

This section provides the ability to customize your view of RFS, Catalog-only and/or PCR, Issues, Risks, Contract Changes, or Contract Deliverables data. You choose which view you would like to use the Record Type filter on the Welcome page. Custom Views provide quick overviews of the status of in-flight RFS and Catalog-only records and/or PCRs and allows users to create notes called "Annotations" for any PgMP record shown here. In addition, customized views can be created for client, IBM, or collaborative purposes, including joint status review meetings and client internal review requirements. These customized views are saved as templates for repeated use and can be exported as .csv or .xls files.

| IBM Pr   | rogram Ma   | nagement Pe         | ortal                                                                                                  |                            |                   |                              |                                      |                                                 |                                    |                              |                                             | Welcome                                       | Custom vie               | ws My saved t                                      | emplates          | Help        |
|----------|-------------|---------------------|----------------------------------------------------------------------------------------------------|----------------------------|-------------------|------------------------------|--------------------------------------|-------------------------------------------------|------------------------------------|------------------------------|---------------------------------------------|-----------------------------------------------|--------------------------|----------------------------------------------------|-------------------|-------------|
|          |             | Cu                  | stom views                                                                                             |                            |                   |                              |                                      |                                                 |                                    |                              |                                             |                                               |                          |                                                    |                   |             |
| Using sa | aved temp   | late: Default       | template                                                                                               |                            |                   |                              |                                      |                                                 |                                    |                              |                                             |                                               | View annotati            | ons Share                                          |                   | Save as     |
| added o  | r deleted a | ind the select      | y selecting the <b>Customize t</b> a<br>red fields can be ordered. In<br>ed and saved for later use by | addition, th               | e data in the tab | le views can b               | e filtered by sel                    | lecting the Add f                               | ilters button.                     | The                          |                                             |                                               |                          |                                                    |                   |             |
|          | ure templ   |                     | Request And Catalog-only Re                                                                            | quest Con                  | tract name: Tes   | t - Core Busine              | ss Team - Test                       | Team                                            |                                    |                              |                                             |                                               | $\rightarrow$ Public vie | w is off $ $                                       |                   | ate C Expo  |
|          |             |                     |                                                                                                    |                            |                   |                              |                                      |                                                 |                                    |                              |                                             |                                               | ]                        | 1-10                                               | of <b>861</b> res | ults   Next |
| Details  | Annotations | Record<br>ID        | Title 🛓                                                                                                | Client<br>reference<br># 🖨 | Phase 븆           | Request received by IBM date | Client proposal<br>requested<br>date | Client revised<br>proposal<br>requested<br>date | Proposal sent<br>to client<br>date | Proposal<br>accepted<br>date | Planned<br>Implementation<br>completed date | Client reques<br>implementati<br>complete dat | on im                    | ent revised requeste<br>elementation comple<br>e 🗘 |                   | ¢           |
| D        | 3 +         | TSTT-<br>REQ-000009 | Test_RFS1_0727                                                                                         |                            | Closure           | 27 July 2012                 | 27 July 2012                         |                                                 | 23 August<br>2012                  | 24 August<br>2012            | 24 August 2012                              | 24 August 203                                 | 12                       |                                                    | Yet to            | be added    |
| ٦        | 0 +         | TSTT-<br>REO-000010 | Test_Request_ClientUser_072712                                                                         | 2                          | Initiation        |                              | 28 July 2012                         |                                                 |                                    |                              |                                             |                                               |                          |                                                    | Yet to            | be added    |

### 12.4. Annotations

Annotations can be added, viewed, completed, or deleted.

| new template can then be named and saved for later use * |                          |                 |                            |           |                   |
|----------------------------------------------------------|--------------------------|-----------------|----------------------------|-----------|-------------------|
| Configure template                                       | View/Edit annotations fo | r record TSTT-R | EQ-000009 / Test_RFS1_0727 |           |                   |
|                                                          |                          |                 |                            |           |                   |
| State: Active Record type: Request And Catalog-ont       | Due date                 |                 | Annotation                 | Completed |                   |
|                                                          | 09/12/2018               | Ë               | Ann - Test1                |           | Delete annotation |
| Details Annotations Record ID + Title +                  | 09/30/2018               | Ë               | Ann - Test3                |           | Delete annotation |
| 3+ TSTT- Test_RFS1_0727<br>REQ-000009                    | 10/01/2018               | Ë               | Ann - Test4                |           | Delete annotation |
| C 0+ TSTT- Test_Request_ClientUser_07<br>REQ-000010      |                          | Ë               |                            |           | Add annotation    |
| C 0 + TSTT- Test_RFS_Firm IBM for Client<br>REQ-000016   |                          |                 |                            |           |                   |
| L 1+ TSTT- Test_RFS_Firm Client_#1<br>REQ-000044         |                          |                 |                            |           |                   |
| C 0+ TSTT- Request_Smoke test_02<br>REQ-000069           |                          |                 |                            |           | ок                |

## 12.5. My saved templates

This section lists the templates that have been customized by an individual. Customizations include the ability to select and order PgMP fields and add filters to template views. Templates can be named and saved for later use and can also be shared with others.

| IBM Program Management Porta       | al                              |                      |      |        |  | Welcome | Custom views | My saved templates | Help |
|------------------------------------|---------------------------------|----------------------|------|--------|--|---------|--------------|--------------------|------|
| Mys                                | saved templates                 |                      |      |        |  |         |              |                    |      |
| - Saved templates                  |                                 |                      |      |        |  |         |              |                    |      |
| Name                               | Description                     | Saved date           |      |        |  |         |              |                    |      |
| PgMP Dashboard default<br>template | PgMP Dashboard default template | N/A                  | Open |        |  |         |              |                    |      |
| Test - Weekly Template             | Weekly data                     | 11 September<br>2018 | Open | Delete |  |         |              |                    |      |
| + Templates shared with others     |                                 |                      |      |        |  |         |              |                    |      |

## 12.6. Survey Fields Visible in Dashboard and Available for Export

As part of further Medallia survey solution integration in PgMP, two new survey fields (Proposal survey recipient and Implementation survey recipient) will be available in Custom View within PgMP Dashboard.

| (State: Active) (Rec | cord type: Requ     | lest And Catalo            | g-only Requ                | est][Contract n         | ame: Test - (                            | Core Busine                              | ss Team - G                     | eneral Users                                           |                                                                   | Add filters                                       | Customize table fields                |
|----------------------|---------------------|----------------------------|----------------------------|-------------------------|------------------------------------------|------------------------------------------|---------------------------------|--------------------------------------------------------|-------------------------------------------------------------------|---------------------------------------------------|---------------------------------------|
|                      |                     |                            |                            |                         |                                          |                                          |                                 |                                                        |                                                                   |                                                   | 1-10 of 132 results   Next -          |
| Annotation/Details   | Record<br>ID ‡      | Title ‡                    | Client<br>reference<br># ‡ | Phase 🗘                 | Request<br>received<br>by IBM<br>date \$ | Proposal<br>sent to<br>client<br>date \$ | Proposal<br>accepted<br>date \$ | Client requested<br>implementation<br>complete date \$ | Client revised<br>requested<br>implementation<br>complete date \$ | Proposal survey<br>recipient \$                   | Implementation survey<br>recipient \$ |
| 0 + 🔳                | CORE-<br>REQ-000167 | e-signature<br>delegation  | 123456789                  | Proposal development    | 22 August<br>2017                        | 22 August<br>2017                        |                                 |                                                        |                                                                   | Packova,KatkaClient<br>katarina.packova@gmail.com | 1                                     |
| 0 + 🔳                | CORE-<br>REQ-000166 | Nair2- 1client<br>opts out |                            | Proposal<br>development | 22 August<br>2017                        | 22 August<br>2017                        |                                 |                                                        |                                                                   | Packova,KatkaClient<br>katarina.packova@gmail.com | 1                                     |

The custom view templates can be:

| saved for lat                       | er use                          |                      |      |        |   |   |         |              |                    |      |
|-------------------------------------|---------------------------------|----------------------|------|--------|---|---|---------|--------------|--------------------|------|
| IBM Program Management Portal       |                                 |                      |      |        |   |   | Welcome | Custom views | My saved templates | Help |
| My sa                               | aved templates                  |                      |      |        |   |   |         |              |                    |      |
| <ul> <li>Saved templates</li> </ul> |                                 |                      |      |        |   |   |         |              |                    |      |
| Name                                | Description                     | Saved date           |      |        |   |   |         |              |                    |      |
| PgMP Dashboard default<br>template  | PgMP Dashboard default template | N/A                  | Open |        |   | _ |         |              |                    |      |
| Test - Weekly Template              | Weekly data                     | 11 September<br>2018 | Open | Delete | , |   |         |              |                    |      |
| + Templates shared with others      |                                 |                      |      |        |   |   |         |              |                    |      |

• shared with other users

| My                     | saved tei   | mplates              |      |        |
|------------------------|-------------|----------------------|------|--------|
| + Saved templates      |             |                      |      |        |
| Name                   | Description | Shared date          |      |        |
| Test - Weekly Template | Testing     | 11 September<br>2018 | Open | Delete |

| _  |                                            |                         |                  |                      |             |                |            |                |                |                                         |                                         |
|----|--------------------------------------------|-------------------------|------------------|----------------------|-------------|----------------|------------|----------------|----------------|-----------------------------------------|-----------------------------------------|
| J1 | 110 $\checkmark$ i $\times \checkmark f_x$ |                         |                  |                      |             |                |            |                |                |                                         |                                         |
| 1  | A                                          | В                       | С                | D                    | E           | F              | G          | н              | 1              |                                         | к                                       |
|    |                                            |                         |                  |                      |             |                |            | Client         | Client revised | ¥                                       | *                                       |
|    |                                            |                         |                  |                      | Request     | Proposal       | Proposal   | requested      | requested      |                                         |                                         |
|    |                                            |                         | Client reference |                      | received by | sent to client | accepted   | implementation | implementation |                                         |                                         |
| 1  | Record ID                                  | Title                   | #                | Phase                | IBM date    | date           | date       | complete date  | complete date  | Proposal survey recipient               | Implementation survey recipient         |
|    |                                            | Test Scenario - Firm    |                  |                      |             |                |            |                |                |                                         |                                         |
|    | CORE-REQ-                                  | Request Workflow -      |                  |                      |             |                |            |                |                |                                         |                                         |
| 2  | 000145                                     | Survey - Imported       |                  | Implement-ation      | 0003-08-17  | 0003-08-17     | 0003-08-17 | 0024-08-17     |                | Dabkowski,Stanislaw michal@dabkowscy.me | Dabkowski,Stanislaw michal@dabkowscy.me |
| 3  | CORE-REQ-                                  | Test Request - Medallia |                  | Proposal development | 26-07-17    |                |            |                |                | Dabkowski,Stanislaw michal@dabkowscy.me |                                         |
| 4  | CORE-REQ-                                  | Test Request - Medallia |                  | Acknowledge and      | 26-07-17    |                |            |                |                |                                         |                                         |
|    | CORE-REQ-                                  | Test Request for        |                  | Acknowledge and      |             |                |            |                |                |                                         |                                         |
| 5  | 000139                                     | Screenshots             |                  | qualify              | 21-07-17    |                |            |                |                |                                         |                                         |
|    | CORE-REQ-                                  | test - met              |                  |                      |             |                |            |                |                |                                         |                                         |
| 6  | 000138                                     | implementation 2        | test             | Implement-ation      | 20-07-17    | 20-07-17       | 20-07-17   | 19-07-17       |                |                                         |                                         |

#### The Dashboard view including the new survey fields can be exported to CSV file.

Users can see the fields and their values, according to normal Dashboard and PgMP rules including authorization for Personal Information display. If the user type could not see a value now for the field if they opened the record in the Portal, then no value is shown in the Dashboard. These fields are included in the Dashboard export, subject to all the same rules. The special **"None available"** value is shown if the record is at a point in the workflow when that field is shown in the RFS records. This occurs if there are no client users holding a role used to assign the recipient **AND** the record has been saved at or following a step where the recipient field became mandatory. Users should not confuse this with empty fields prior to the time that data can be stored in this field.

## 12.7. Adding of "Created by" field as filter in client PgMP dashboard

A "**Created by**" field as a filter in the client PgMP dashboard has been added.

The requester field in PgMP portal does not address its absence, as this field is updated with the "Created By"' name by default, but later during the life cycle of the record can be updated and overwritten.

#### Criteria:

- The "Created By" field is offered as a filter on the "Custom Views" tab.
- When the "Created By" field is chosen as a filter, the list of users in the Add Filters overlay contains all users, who have created a record within the current range of displayable records.
- Users are displayed in the list of users in the "Add Filters" overlay in the same manner and style as users are listed when the "Assigned to" filter is chosen.
- Multiple users can be selected or deselected as values for the "Created By" filter, just like they can currently be for the "Assigned To" filter, by use of the ">" and "<" buttons.
- When users are selected in the overlay and then the Close button is clicked in the overlay, the selected users are displayed separately as "Created by" filter values in the filter area on the underlying "Custom Views" page.
- Once "Created By" users are displayed in the filter area on the "Custom Views", the list of
  records will correctly show all records created by those users and no records created by any
  other users.
- When other fields are also filtered, the list of records correctly shows the results of all filters that are specified. Remember that the filters of the same name are combined with "OR"

## operator together, and those groups are then combined with "AND" operator together to determine the records that should be displayed.

| IBM Program Management Portal                                                                                                    | Welcome                                                    | Custom views                 | My saved templat   | es Help                         |
|----------------------------------------------------------------------------------------------------|------------------------------------------------------------|------------------------------|--------------------|---------------------------------|
| Custom views                                                                                                    |                                                            |                              |                    |                                 |
| Using saved template: Default template Templates can be customized by selecting the Customize table fields button. A list of fields in PgMP will be presented and items from the list can be                                                                                                    | [                                                          | View annotations             | Share              | Save as                         |
| added or deleted and the selected fields can be ordered. In addition, the data in the table views can be filtered by selecting the <b>Add filters</b> button. The new template can then be named and saved for later use by selecting the <b>Save or Save as</b> button and can be shared by selecting the <b>Share</b> button.                                                                                                    |                                                            |                              |                    |                                 |
|                                                                                                    |                                                            |                              |                    |                                 |
| Configure template                                                                                                    |                                                            | $\rightarrow$ Public view is | off 🎧 Default terr | nplate _= Export                |
| State: Active Record type: Request And Catalog-only Request Contract name: Test - Core Business Team - Test Team                                                                                                    |                                                            | 4                            | dd filters Cust    | tomize table fields             |
|                                                                                                    |                                                            |                              | 1-10 of 861        | results   Next >                |
| ID 🗘 reference received by proposal sent to accepted implementation implementation re<br>#                                                                                                    | lient revised<br>equested<br>oplementation<br>omplete date | Status 📥                     | survey sur         | plementation<br>vey<br>ipient 🔶 |
| 3+         TSTT-         Test_RFS1_0727         Closure         27 July         27 July         2012         23 August         24 August         2012         24 August         2012         24 August         2012         24 August         2012         24 August         2012         2012         2012         2012         2012         2012         2012         2012         2012         2012         2012         2012         2012         2012         2012         2012         2012         2012         2012         2012         2012         2012         2012         2012         2012         2012         2012         2012         2012         2012         2012         2012         2012         2012         2012         2012         2012         2012         2012         2012         2012         2012         2012         2012         2012         2012         2012         2012         2012         2012         2012         2012         2012         2012         2012         2012         2012         2012         2012         2012         2012         2012         2012         2012         2012         2012         2012         2012         2012         2012         2012         2012         2012 |                                                            | Yet to be adde               | <u>d</u>           |                                 |

| Choose table fields                                                                                                    | Selected table fields:                                              |                      | × |                                                                                                    |
|----------------------------------------------------------------------------------------------------|---------------------------------------------------------------------|----------------------|---|----------------------------------------------------------------------------------------------------|
| type here to search<br>Sector of the search of the sector of the search of the sector of the search of the sector of the search of the sector of the search of the sector of the sector of | Record ID (public)<br>Title (public)<br>Client reference # (public) | Move up<br>Move down |   | ublic view is off  Default template  Export Add filters Customize table fields 1-10 of 861 results   Next > atus  Proposal Implementation survey recipient  recipient  to be added |
|                                                                                                    |                                                                     | Close                | - | et to be added                                                                                                    |

| Add filters                                                                                                    |                                                                    |                                    |                          |                                       |                                         |                                                    |                                       |                              |                                                                |                                                        |                                                                 |                      |               |                                         |                                                      |
|----------------------------------------------------------------------------------------------------|--------------------------------------------------------------------|------------------------------------|--------------------------|---------------------------------------|-----------------------------------------|----------------------------------------------------|---------------------------------------|------------------------------|----------------------------------------------------------------|--------------------------------------------------------|-----------------------------------------------------------------|----------------------|---------------|-----------------------------------------|------------------------------------------------------|
| Select filter                                                                                                    | field:                                                             | Created by                         |                          |                                       |                                         |                                                    |                                       |                              |                                                                |                                                        |                                                                 |                      | $\sim$        |                                         |                                                      |
| type here to<br>Neeshma N<br>Peter Paul 1                                                                                    | air                                                                |                                    |                          |                                       | _                                       | >                                                  |                                       | •                            |                                                                |                                                        |                                                                 |                      |               |                                         |                                                      |
| Peter Valeri                                                                                                    | 0                                                                  |                                    |                          |                                       |                                         | <                                                  |                                       |                              |                                                                |                                                        |                                                                 |                      |               | Clo                                     | se                                                   |
| Cı                                                                                                    | ustom views                                                        | S                                  |                          |                                       |                                         |                                                    |                                       |                              |                                                                |                                                        |                                                                 |                      |               |                                         |                                                      |
| Using saved template: Defaul<br>Templates can be customized<br>added or deleted and the sele<br>new template can then be nar | by selecting the <b>Customize</b><br>cted fields can be ordered. I | in addition, the data in the       | e table views c          | an be filte                           | ered by sele                            | ecting the A                                       | Add filters                           | button. Tl                   | he                                                             |                                                        | [                                                               | View annot           | tations       | Share                                   | Save as                                              |
| Configure template                                                                                                    |                                                                    |                                    |                          |                                       |                                         |                                                    |                                       |                              |                                                                |                                                        |                                                                 | $\rightarrow$ Public | view is off 4 | Defaul                                  | t template 🖵 Export                                  |
| State: Active Record type:                                                                                                   | Request And Catalog-only I                                         | Request Contract name:             | Test - Core Bu           | usiness Te                            | am - Test 1                             | Team                                               |                                       |                              |                                                                |                                                        |                                                                 |                      | Add filt      | ars                                     | Customize table fields                               |
| Details Annotations Record<br>ID 🔷                                                                                           | Title 🔶                                                            | Client Phase 🔶<br>reference<br># 🗘 |                          | Request<br>received<br>by IBM<br>date | Client<br>proposal<br>requested<br>date | Client<br>revised<br>proposal<br>requested<br>date | Proposal<br>sent to<br>client<br>date | Proposal<br>accepted<br>date | Planned<br>implementation<br>completed<br>date $\blacklozenge$ | Client requested<br>implementation<br>complete<br>date | Client revised<br>requested<br>implementati<br>complete<br>date |                      | * s           | 1-10 of<br>roposal<br>urvey<br>acipient | 861 results   Next > Implementation survey recipient |
| C 3 + TSTT-<br>REQ-000009                                                                                                    | Test_RFS1_0727                                                     | Closure                            | Peter Paul M.<br>Valerio | 27 July<br>2012                       | 27 July<br>2012                         |                                                    | 23 August<br>2012                     | 24 August<br>2012            | 24 August 2012                                                 | 24 August 2012                                         |                                                                 | Yet to               | be added      |                                         |                                                      |
| 0 + TSTT-<br>REQ-000010                                                                                                    | Test_Request_ClientUser_07271                                      | L2 Initiation                      | Peter Valerio            |                                       | 28 July<br>2012                         |                                                    |                                       |                              |                                                                |                                                        |                                                                 | Yet to               | be added      |                                         |                                                      |
| C 0 + TSTT-<br>REQ-000016                                                                                                    | Test_RFS_Firm IBM for Client_#                                     | 3 Proposal<br>development          | Peter Paul M.<br>Valerio | 01 August<br>2012                     | 01 August<br>2012                       |                                                    |                                       |                              |                                                                |                                                        |                                                                 | Yet to               | be added      |                                         |                                                      |
| ,□ 1+ TSTT-                                                                                                    | Test_RFS_Firm Client_#1                                            | Implementation                     | Peter Valerio            | 02 August                             | 01 August                               |                                                    | 02 August                             | 02 August                    | 02 August 2012                                                 | 02 August 2012                                         |                                                                 | Yet to               | be added      |                                         | 0                                                    |

## Chapter 13. PgMP 21.1 Enhancements

## 13.1. PgMP Portal - Automated Acknowledgement of Requests.

This PgMP 21.1 enhancement will automate acknowledgement of your request sent to IBM. This applies only to records created by you. The records created by IBM as instructed by you will not be affected.

1. The following verbs will move the record directly to the Manage request step, without going through Acknowledgement step anymore:

- Initiation/Rework step -> "Send directly to IBM" submit verb.
- Initiation approval by client approver step -> "Approve and submit to IBM" submit verb
- Initiation approval by client budget approver step -> "Approve and submit to IBM" submit verb
- Initiation approval by client focal point step -> "Approve and submit to IBM" submit verb

2. Acknowledged date field will be set automatically by the workflow in the above listed initiation steps.

#### How will it look in PgMP?

When record is initiated and sent to IBM it will automatically enter Qualification step. Below you can see record created before PgMP 21.1 release and after the new release.

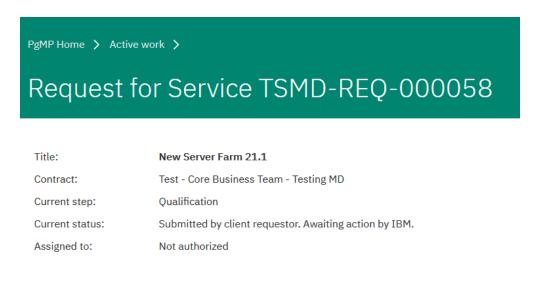

## 13.2. PgMP Dashboard - Automated Acknowledgement of Requests.

As part of a request to Automate the Acknowledgement of Requests, now we are introducing a change visible in PgMP Dashboard.

Instead of Acknowledge and Qualify phase, there is a new one: Manage and Qualify. You will find this change visible in the Custom view, where filtering Phase will offer you Manage and Qualify option. This change is also visible in the Dashboard itself as a current phase for relevant records.

#### How will it look?

Example of the new phase in the Custom view:

| Configure | template    |                     |                          |                            |                          |                                       |                                         | 6                                                  |                                       |                              |                                                | w is Defau                                                              |                                                                   | JExpo |
|-----------|-------------|---------------------|--------------------------|----------------------------|--------------------------|---------------------------------------|-----------------------------------------|----------------------------------------------------|---------------------------------------|------------------------------|------------------------------------------------|-------------------------------------------------------------------------|-------------------------------------------------------------------|-------|
| State: Ac | tive Record | type: Request       | And Catalog-only Request | ontract name: Tes          | at - Core Bus            | iness Team                            | hase: Manag                             | e And Qualify                                      | ×                                     |                              |                                                | Add filters                                                             | Customize table                                                   |       |
| Details   | Annotations | Record<br>ID        | Title 🛊                  | Client<br>reference<br># 🛟 | Phase .                  | Request<br>received by<br>IBM<br>date | Client<br>proposal<br>requested<br>date | Client<br>revised<br>proposal<br>requested<br>date | Proposal<br>sent to<br>client<br>date | Proposal<br>accepted<br>date | Planned<br>implementation<br>completed<br>date | 1-500 of 1<br>Client<br>requested<br>implementation<br>complete<br>date | Client revised<br>requested<br>implementation<br>complete<br>date | st    |
| D         | 0+          | REQ-000009          | notes                    |                            | Manage<br>and<br>qualify | 05<br>February<br>2013                | 06<br>February<br>2013                  |                                                    |                                       |                              |                                                |                                                                         |                                                                   | 1     |
| Q         | 0+          | CORE-<br>REQ-000114 | 020513 Bev - Cheryl test |                            | Manage<br>and<br>qualify | 31<br>January<br>2013                 | 09 March<br>2013                        |                                                    |                                       |                              |                                                |                                                                         |                                                                   |       |

## 13.3. PgMP Dashboard - Add 4 new custom text fields for Request record type.

In previous PgMP Portal release we have introduced 4 new custom text fields that can hold up to 4000 characters of text. This enhancement will bring the visibility of these fields to PgMP Dashboard.

The two Client-only and two Public text fields can be added in Dashboard's Custom view section. These fields are acting like any other text field in the dashboard and you can find them in the "Customize table fields" option. The fields are not sortable.

Below you can see the example of Custom View with the 4 new fields will be presented in PgMP Dashboard.

|           | Core Busi | ness Team |                                             |                                             | Add filters                             | Customize table fields                  |
|-----------|-----------|-----------|---------------------------------------------|---------------------------------------------|-----------------------------------------|-----------------------------------------|
|           |           |           | ŧ                                           | ţ                                           | 1-10                                    | 0 of 2007 results   Next >              |
| Client re | eference  | Phase 🚔   | Large CLIENT-only Text<br>Field 1 (field 7) | Large CLIENT-only Text<br>Field 2 (field 8) | Large Public Text Field 1<br>(field 36) | Large Public Text Field 2<br>(field 37) |

### 13.4. PgMP Dashboard - Preserve line breaks for text fields.

To help you oriented in the text fields in the dashboard (and in PgMP Portal generally), we have kept the formatting of the text in the same way as it is entered in PgMP. This means that your lines, breaks, and spaces stay intact and aren't put into one single line as it used to be until now.

Exporting the Dashboard to CSV file format will remove any line breaks and the text will be presented in a single line. We are working on introducing the XLSX format to Dashboard export to address this. It will be deployed in future releases of PgMP.

|           | Cust                                                                                                    | om view:              | S                          |                            |               |              |             |           |                 |            |                |        |                      |
|-----------|----------------------------------------------------------------------------------------------------|-----------------------|----------------------------|----------------------------|---------------|--------------|-------------|-----------|-----------------|------------|----------------|--------|----------------------|
| sing save | l template: De                                                                                                    | fault template        |                            |                            |               |              |             |           |                 | View and   | notations      | Share  | Save as              |
| mplates ( | lates can be customized by selecting the Customize table fields button. A list of fields in PgMP will be presented and items from the |                       |                            |                            |               |              |             |           |                 |            |                |        |                      |
|           |                                                                                                    |                       | lds can be ordered. In add |                            |               |              |             |           |                 |            |                |        |                      |
|           | outton. The new<br>electing the Sh                                                                                                    |                       | e named and saved for lat  | er use by selecting the Sa | ve or Save as | button and o | can be      |           |                 |            |                |        |                      |
| Configure | template                                                                                                    |                       |                            |                            |               |              |             |           |                 |            |                |        |                      |
|           |                                                                                                    | ype: Request And Cata | alog-only Request  Contra  | ct name: Test - Core Busi  | ess Team Rec  | ord ID conta | ins: CORE-R | EQ-000025 | × Title contain | 6          | ic view is off |        | emplate Ex           |
|           |                                                                                                    | γpe: Request And Cate | alog-only Request ][Contra | ict name: Test - Core Busi | iess Team Rec | ord ID conta | ins: CORE-R | EQ-000025 | × Title contain | 6          |                |        |                      |
| Configure |                                                                                                    | rpe: Request And Cata | alog-only Request   Contra | ct name: Test - Core Busin | Phase 🛊       |              | ins: CORE-R |           | × Title contain | 18: 5098 × |                | ilters | ustomize table field |

#### Example of export:

|   | А         | В        | С           | D        |         |           |           |              |      |      | E         |      |      |           |      |      |      |
|---|-----------|----------|-------------|----------|---------|-----------|-----------|--------------|------|------|-----------|------|------|-----------|------|------|------|
| 1 | Record ID | Title    | Client refe | Phase    | Large F | Public Te | ext Field | 1 (field 36) |      |      |           |      |      |           |      |      |      |
| 2 | CORE-REC  | PGMP-509 | 8 - TEST 2  | Manage a | row1    | aaaa      | bbbb      | cccc row2    | aaaa | bbbb | cccc row3 | aaaa | bbbb | cccc row4 | aaaa | bbbb | CCCC |
| 3 |           |          |             |          |         |           |           |              |      |      |           |      |      |           |      |      |      |
| Ļ |           |          |             |          |         |           |           |              |      |      |           |      |      |           |      |      |      |

## 13.5. PgMP Export - Unique ID column added to Approval record type.

To standardize the way in which PgMP Exports are presented to users in PgMP 21.1 we will add a record Unique ID column to the export file for the Approval supporting asset record.

The Unique ID column will be the first column in the export file which is the same as in all other export files.

| Export data for all positions:*                              | Positions selected above       |
|--------------------------------------------------------------|--------------------------------|
| Top-level record state:*                                     | Active On hold Completed       |
| Child record state:                                          | ✓ Active □ On hold □ Completed |
| Export combined<br>Request, Catalog-Only<br>and PCR records: |                                |
| Top-level record<br>types:*                                  | × Request                      |
| Child record types:                                          | × Approval                     |
| Scheduled Date(s):*                                          | Immediately                    |
|                                                              | ◯ Single Date                  |
|                                                              | -                              |

|     | · •       |                 |             |              |              | -           |            |            |             |           |           |        |
|-----|-----------|-----------------|-------------|--------------|--------------|-------------|------------|------------|-------------|-----------|-----------|--------|
| F1: | 1 🔶       | • : × 🗸         | fx          |              |              |             |            |            |             |           |           |        |
|     | А         | В               | С           | D            | E            | F           | G          | н          | 1           | J         | к         | L      |
| 1   | Unique ID | Displayed ID    | Title       | Legacy sys   | s Legacy un  | Legacy dis  | Parent's u | Parent's v | Parent's ti | Top level | Top level | r Reco |
| 2   | 68745     | CORE-APR-000001 | Is this ava | ilable in ch | ild orgs     |             | 68694      | CORE-REC   | test L30    | CORE-REC  | test L30  | APPR   |
| 3   | 68949     | CORE-APR-000021 | Demo App    | oroval Prof  | ile          |             | 68948      | CORE-REC   | Demo App    | CORE-REC  | Demo Ap   | ¢ APPR |
| 4   | 68953     | CORE-APR-000023 | Temp Cha    | nge Appro    | val Profile  |             | 68952      | CORE-REC   | Temporar    | CORE-REC  | Tempora   | r APPR |
| 5   | 68742     | BTCT-APR-000009 | Can anoth   | er user in   | the org see  | e my profil | 68682      | BTCT-REQ   | 884994 -N   | BTCT-REQ  | 884994 -N | APPR   |
| 6   | 68741     | BTCT-APR-000008 | Load Trad   | itional App  | oroval Profi | le          | 68682      | BTCT-REQ   | 884994 -N   | BTCT-REQ  | 884994 -N | APPR   |
| 7   | 68740     | BTCT-APR-000007 | Approval I  | Profile IBN  | 1 Traditiona | al          | 68682      | BTCT-REQ   | 884994 -N   | BTCT-REQ  | 884994 -N | APPR   |
| 8   | 68951     | CORE-APR-000022 | Permanen    | t Change t   | o Approva    | Profile     | 68950      | CORE-REC   | Demo Per    | CORE-REC  | Demo Per  | APPR   |
| 9   | 68743     | BTCT-APR-000010 | Add Client  | s            |              |             | 68682      | BTCT-REQ   | 884994 -N   | BTCT-REQ  | 884994 -N | APPR   |
| 10  | 68752     | BTCT-APR-000015 | Approval I  | Profile Onl  | y Me Csled   | ge          | 68682      | BTCT-REQ   | 884994 -N   | BTCT-REQ  | 884994 -N | APPR   |

## **Chapter 14. References**

### **PgMP Education**

What's New in PgMP PPT

## **PgMP Education Videos**

There are 6 education modules that should be used in conjunction with this guide:

PgMP Basic Overview for the Client

PgMP Advanced Overview for the Client

PgMP Request Management, PCRs, and the Client

PgMP Contract Management and the Client

PgMP Catalog and the Client

PgMP Dashboard and the Client

View or download the <u>PgMP Client Education Index</u> to find more information on the contents of each module

To watch a video module, click the link of the module listed above, that you would like to access. The zipped files will be downloaded to your computer. You can open them or save them to your hard drive. Open the .html file in your local browser to view the module.

If you have any questions or problems, please contact your IBM Account Focal Point.

## Accessibility

IBM is committed to accessibility. The videos available through the links in the section above are closed-captioned. To further assist two additional files are available for each module:

- A copy of the Microsoft PowerPoint file used in each video can be obtained in the links below:
  - PgMP Basic Overview for the Client PPT
  - PgMP Advanced Overview for the Client PPT
  - o PgMP Request Management, PCRs, and the Client PPT
  - o PgMP Contract Management and the Client PPT
  - PgMP Catalog and the Client PPT
  - PgMP Dashboard and the Client PPT

END OF DOCUMENT. PgMP Client User Guide